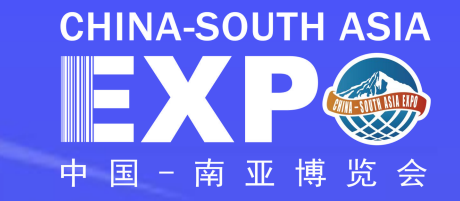

## "南博会数字化平台操作手册" 采购商操作指南

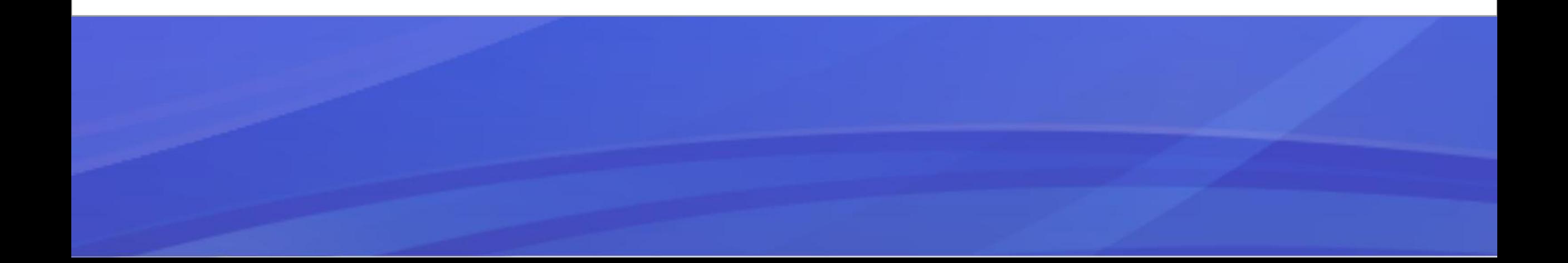

## 尊敬的采购商:

## 欢迎您使用"南博会数字化平台"!

您将在此平台完成报名注册、采购商信息填写、项目管理、订单管理、在

## 线电子签约等系列参展流程。

为保证您的顺利参展,请按本操作手册引导进行报名参展工作。

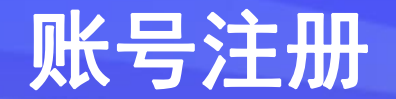

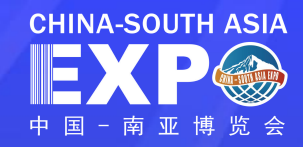

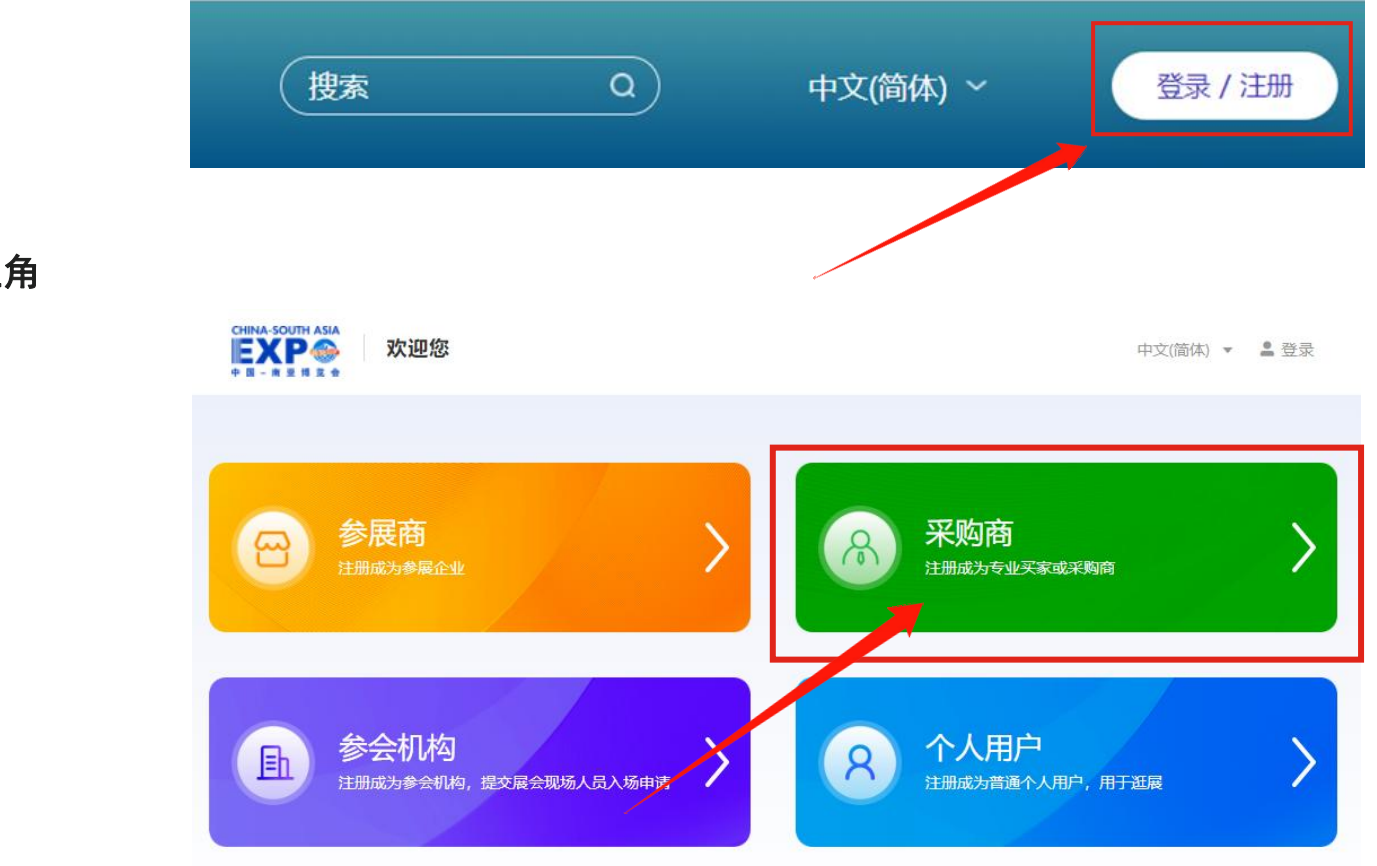

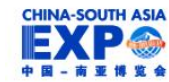

地址: 中国昆明北京路175号 | 邮编: 650000 国家商务部、云南省人民政府共同主办 | 滇ICP备11000472号-10 | 滇公网安备53011102000390号

第一步: 访问"南博会数字化平台"

打开官网:https://www.csa-expo.com/,点击首页中右上角

注册 ( 登录 / 注册 ) 按钮.

进入右侧页面后

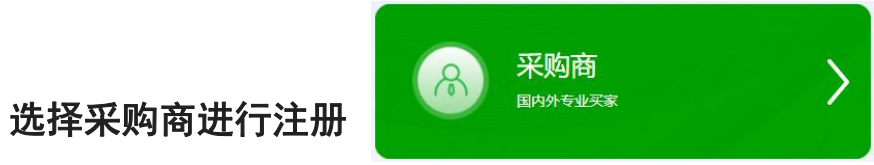

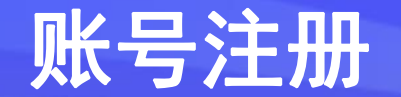

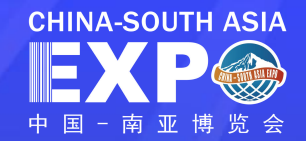

## 采购商注册

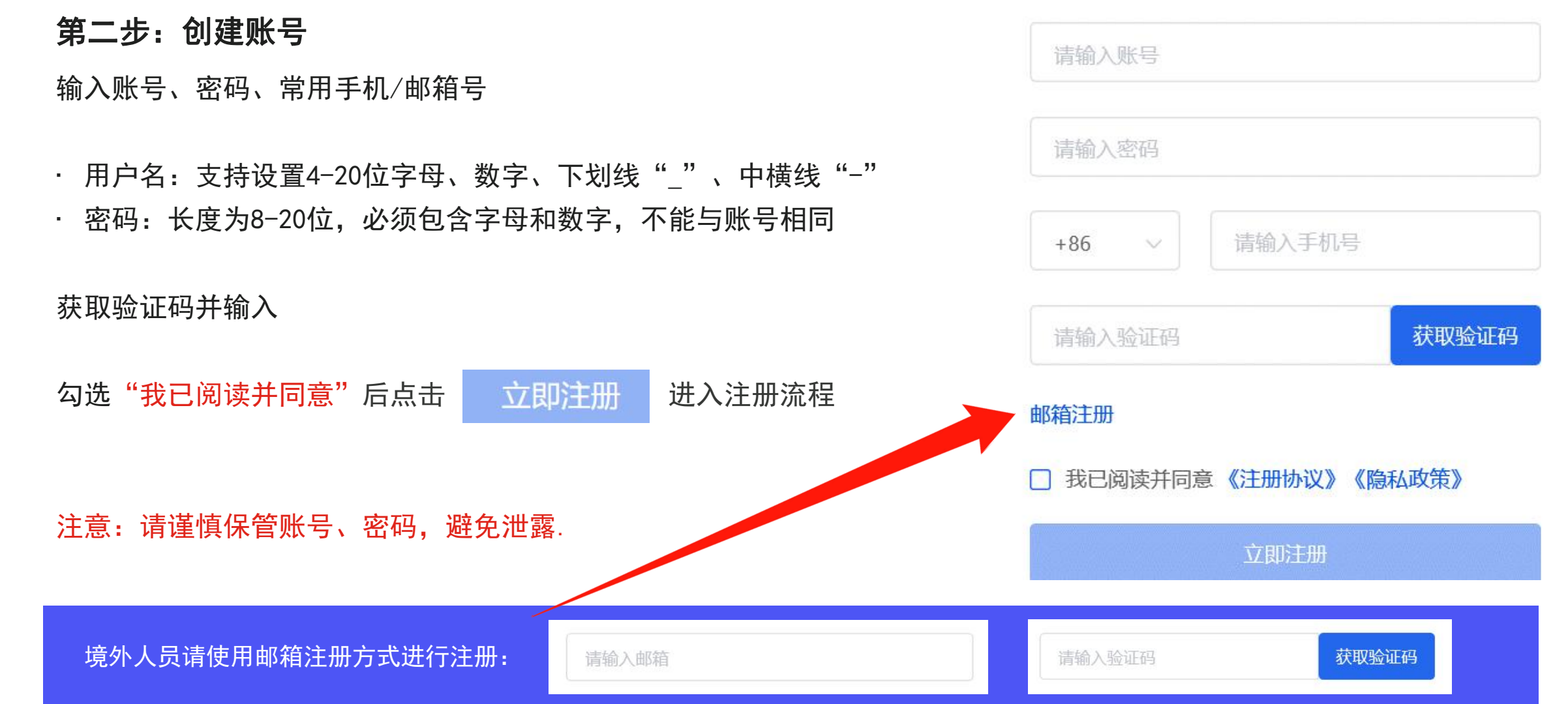

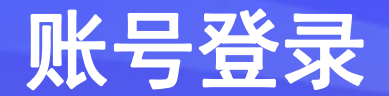

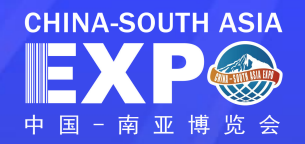

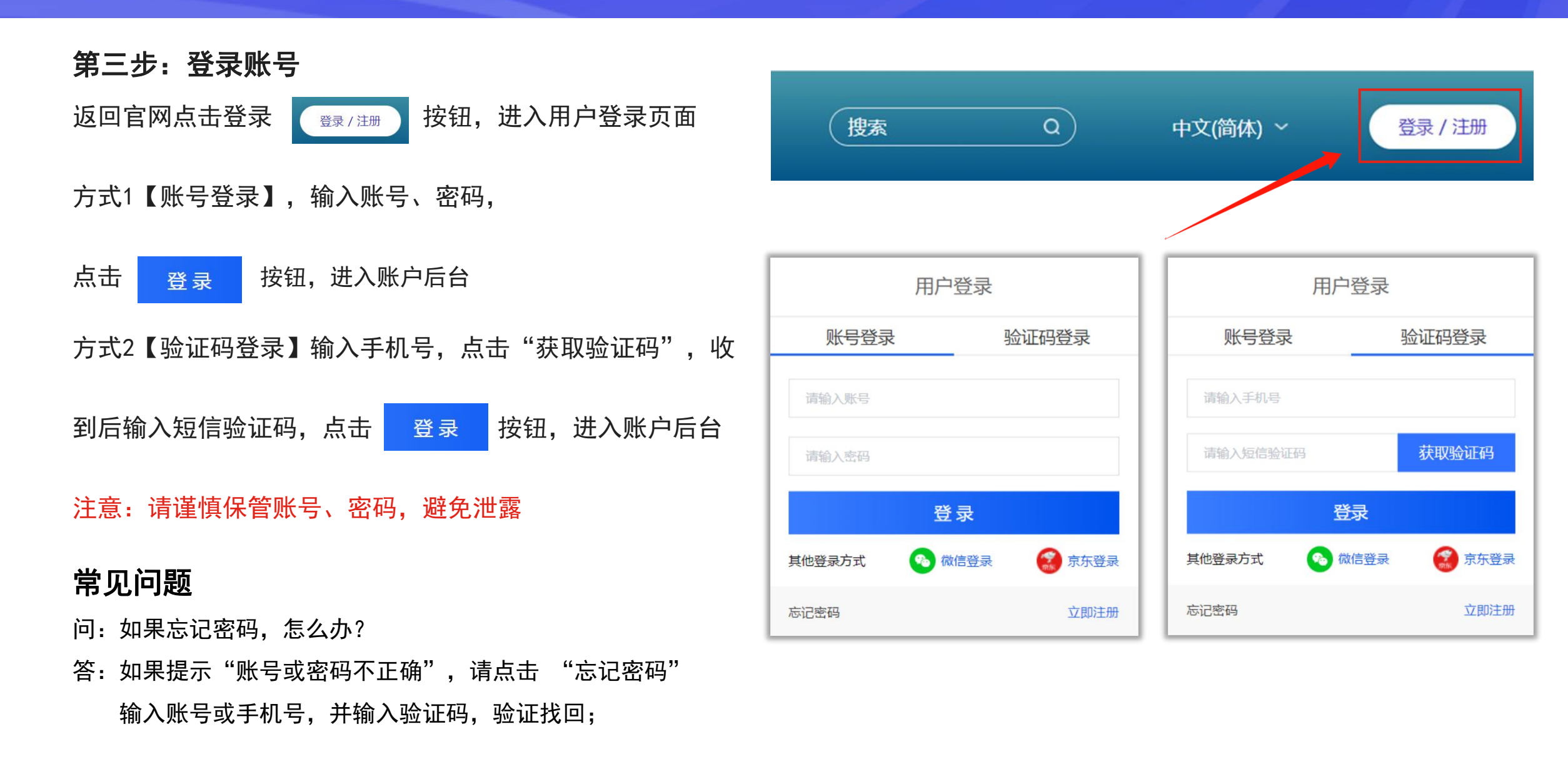

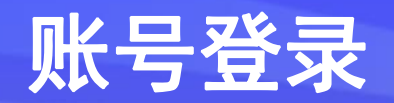

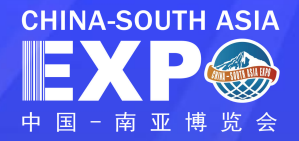

#### 方式3【微信登录】

点击【微信登录】,打开微信扫一扫二维码登录【南博会】,

并输入注册好的南博会企业账号关联进入账户后台。

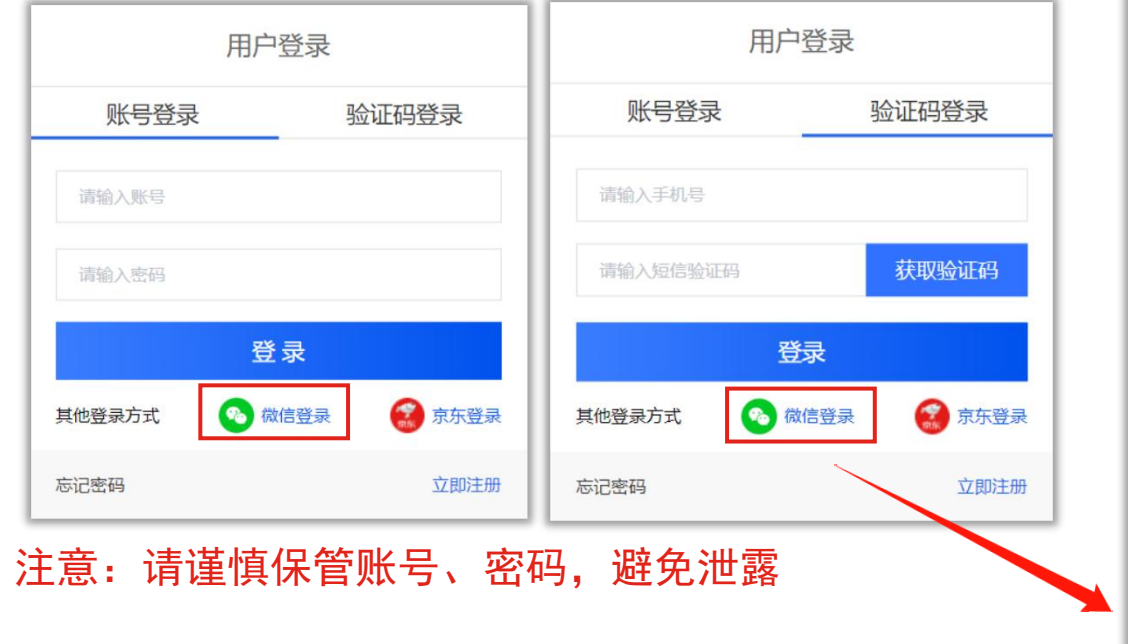

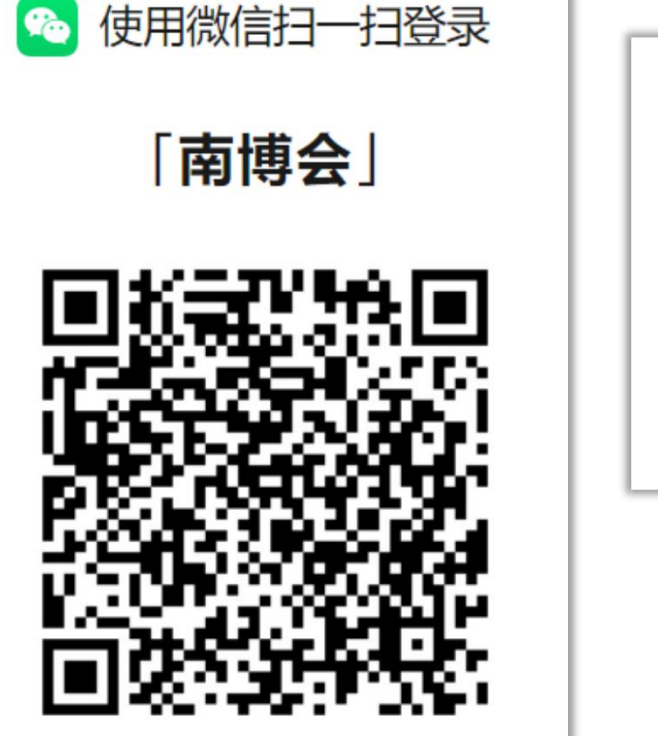

 $\mathbf{F}_0$ 

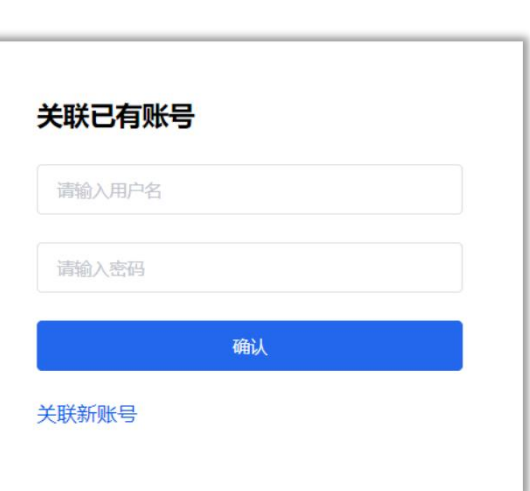

## 常见问题

问:如果忘记密码,怎么办?

答: 如果提示"账号或密码不正确", 请点击 "忘记密码"

输入账号或手机号,并输入验证码,验证找回;

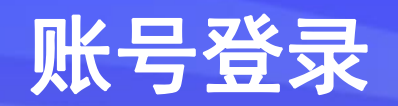

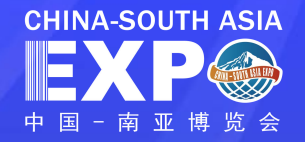

### 方式4【京东登录】

点击【京东登录】,可使用京东账号登录【南博会】, 并输入注册好的南博会企业账号关联进入账户后台。 <mark>EXPS</mark>

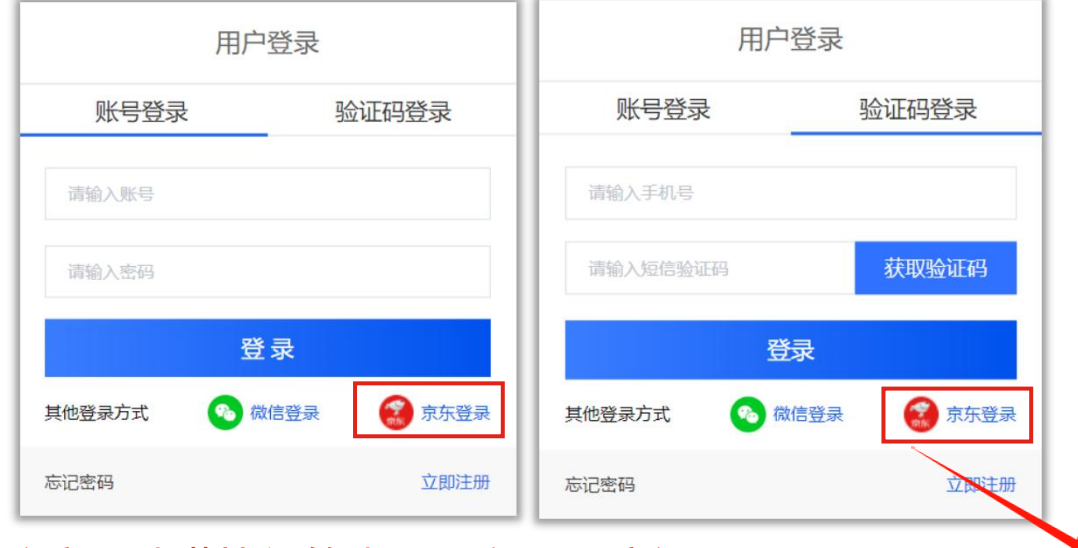

密码 n 登录后,应用将获得以下权限: ● 获得您的公开信息 (昵称、头像等) 授权后表明你已经同意 《京东服务协议》 注意:请谨慎保管账号、密码,避免泄露 | | | | 1 | 登 录 扫码登录 | QQ登录 | 微信登录

使用您的京东账号,登录南博会

邮箱/用户名/登录手机

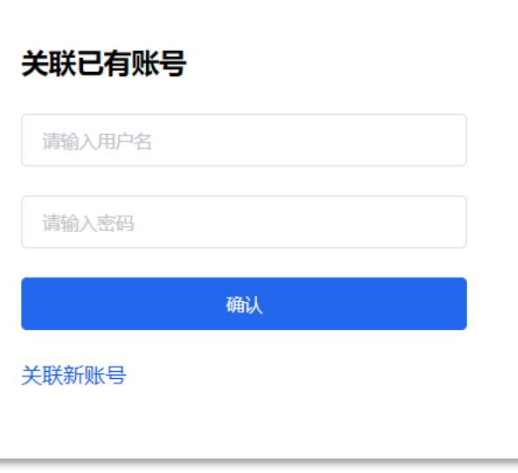

## 常见问题

- 问:如果忘记密码,怎么办?
- 答: 如果提示"账号或密码不正确", 请点击 "忘记密码" 输入账号或手机号,并输入验证码,验证找回;

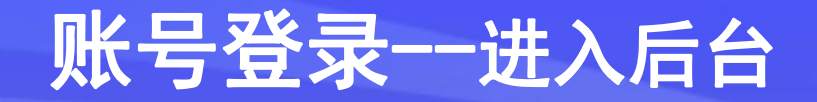

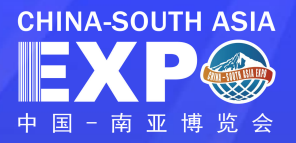

#### CHINA-SOUTH ASIA 搜索 中文(简体) 、  $Iw999$ eserion 首页 新闻中心 数字展会 参展参会 综合服务 关于南博 退出登录 习近平向第6届中国-南亚博览会致贺信 CHINA-SOUTH ASIA **GINAKUWAG MPORTA EXPORT 由国民国进出口高品立显点** 中国一南亚博览会 第6届中国-南亚博览会暨第26届中国昆明进出口商品交易会 共享新机遇 共谋新发展  $\mathbf{A}$  $\mathbb{Z}$ 8 旧 霅 弹出下拉菜单,选择"账户中心" -• 展馆展区 •-EXHIBITION AREA 更多>> **■ 一层展馆分布图 ■ 三层展馆分布图** 2号馆 第七届国际货运交易会 ■ 8号馆 | 生物医药和大健康馆 3号馆 绿色能源馆 | 10号馆 | 数字经济馆暨第三届中国云南国际人工智能与智慧生活应用博览会专题展馆 11号馆 旅游文化馆 6号馆 境外馆 | 12号馆 | 境内馆 7号馆 开幕大厅及主题国主宾国馆

# 第四步:进入后台管理页面 点击页面右上角显示的"用户名"

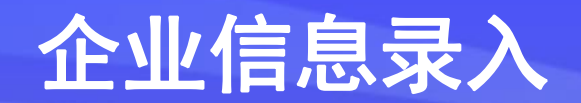

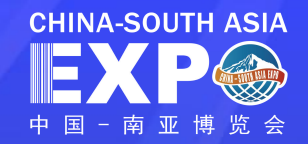

## 第五步:采购商信息录入

进入账户后台 点击【采购商报名】

"\*"为必填项

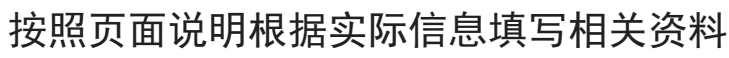

**③** 采购

星标字段为必填展品类型为多选

上传营业执照与名片(2M以内)

录入信息后选择【提交】

第五步:提交等待审核通过

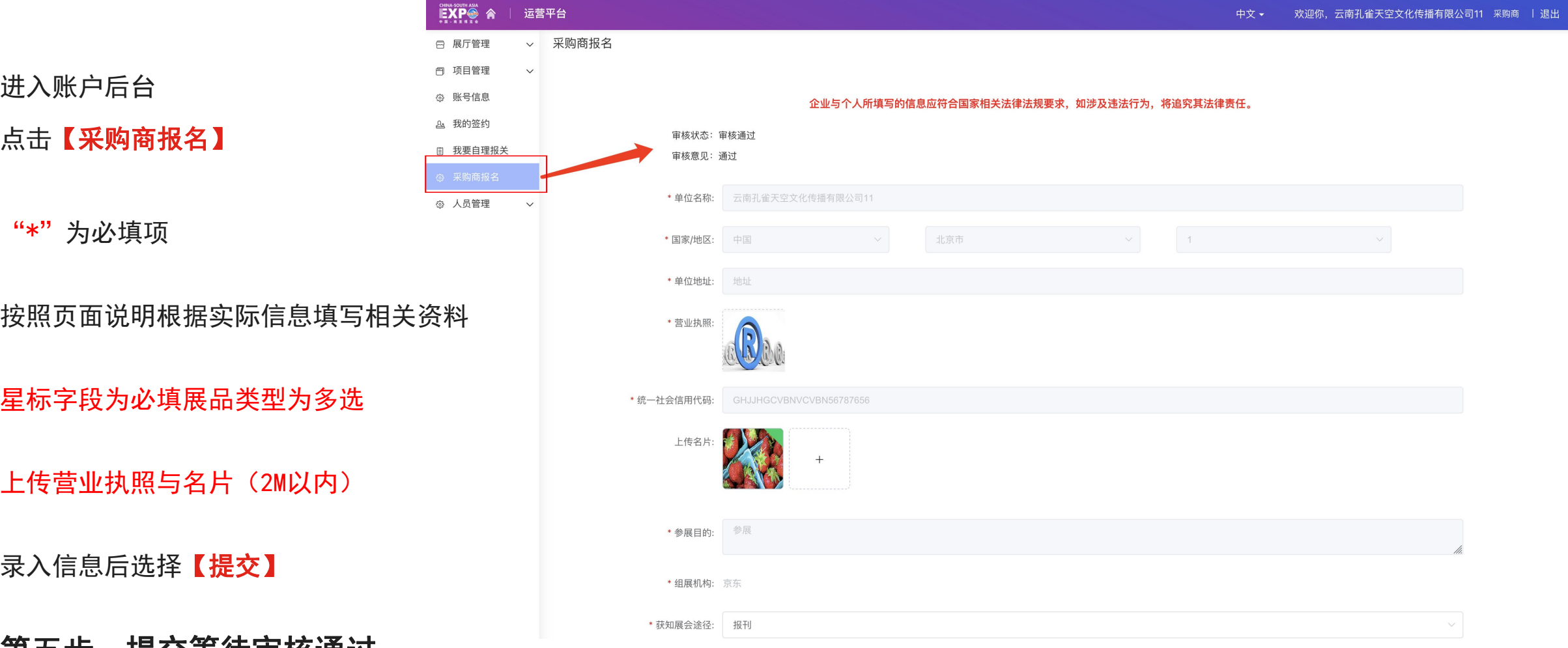

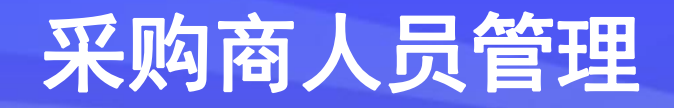

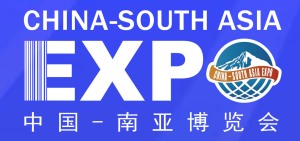

## 人员信息录入(单个录入) 进入账户后台,点击【人员管理】,选择【采购商人证管理】,

## 点击 新增申请 按钮, 并按照页面说明填写采购商人员信息, 并上传对应证件图片

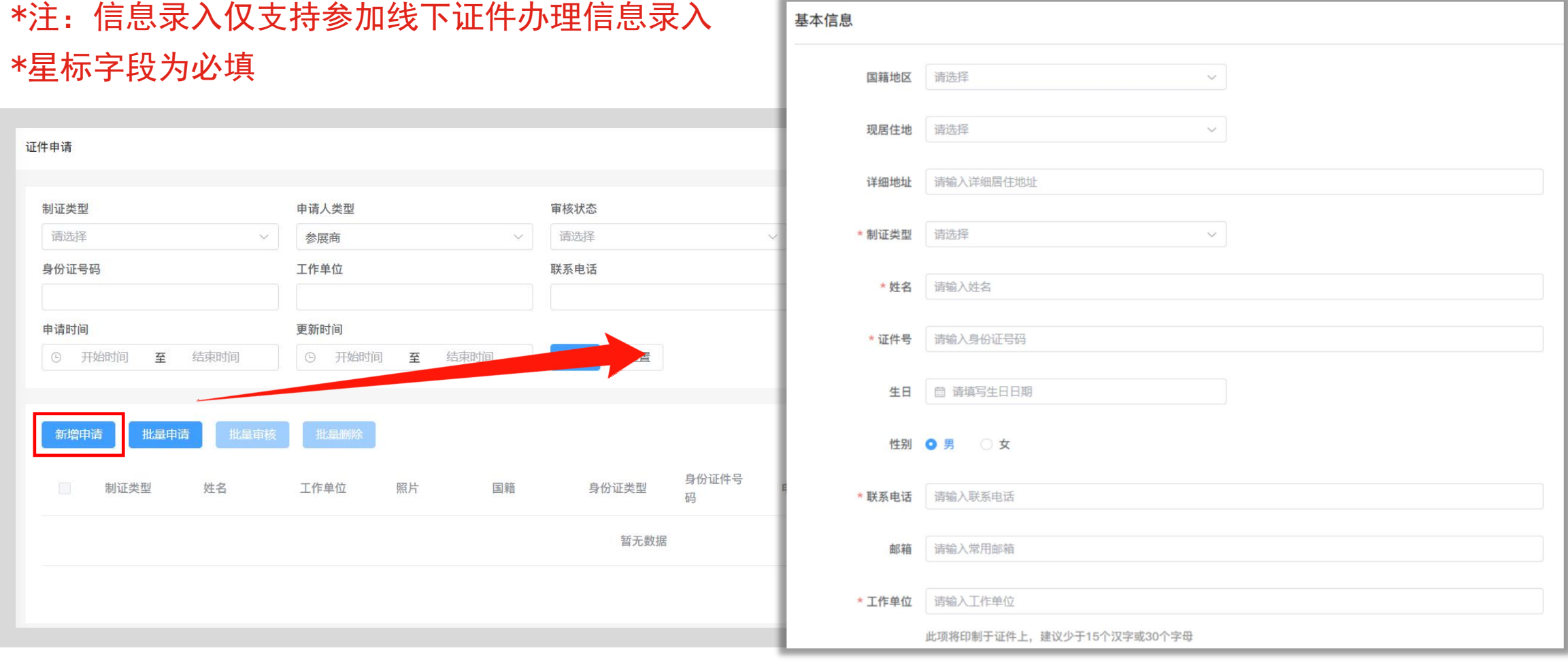

## 采购商人员管理 不可以把握的 医双乙酸

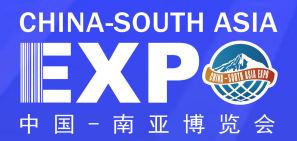

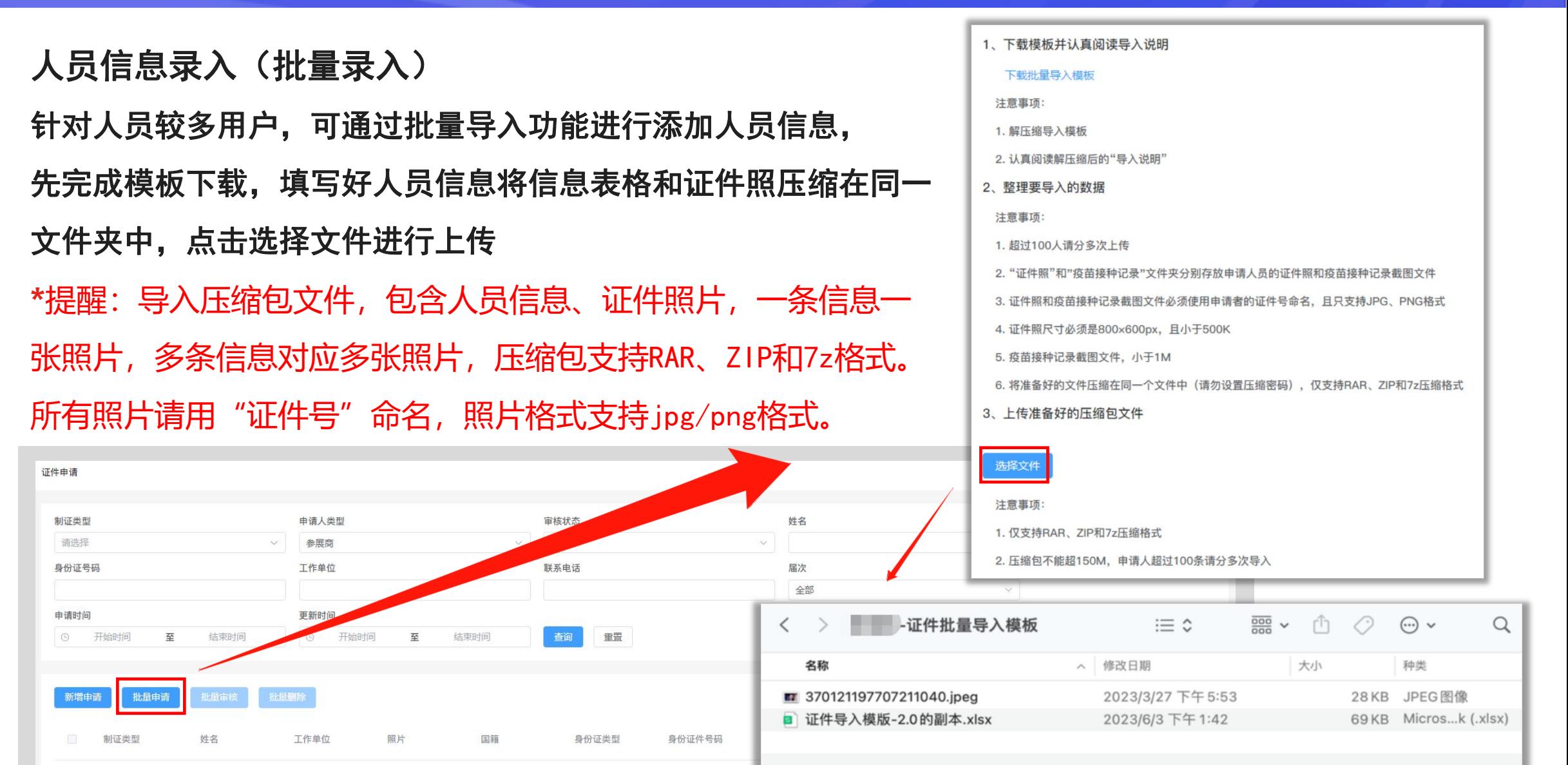

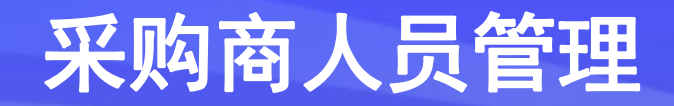

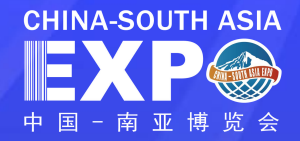

## 人员管理 人员信息录入完成后,可对人员信息进行【查看】【修改】【删除】【激活】

- 【查看】点击查看,可查看对应人员信息、审核记录;
- 【修改】人员证件非审核通过(含初审、复审、终审)状态、终审驳回状态外,均可修改人员申请信息; 【删除】人员证件非审核通过(含初审、复审、终审)状态、终审驳回状态外,均可删除人员申请信息; 【激活】人员证件为历史参展人员且无任何信息更改可点击激活直接复用已有信息提交申请制证。

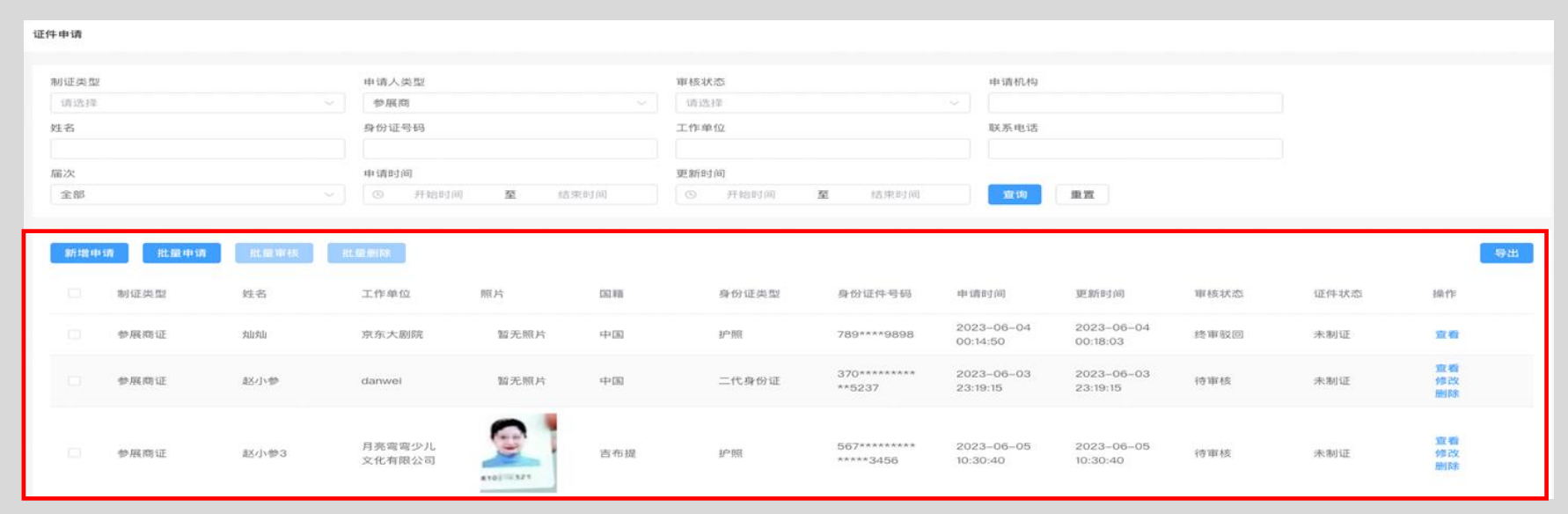

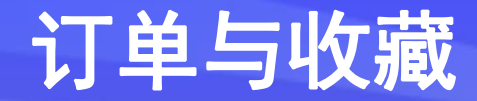

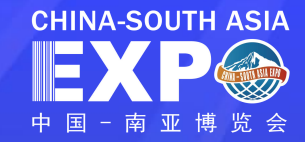

# 采购商可在"展厅管理"列表页,点击"我的订单"和"我的收藏"查看订单与收藏的相关产品信息。 订单与收藏

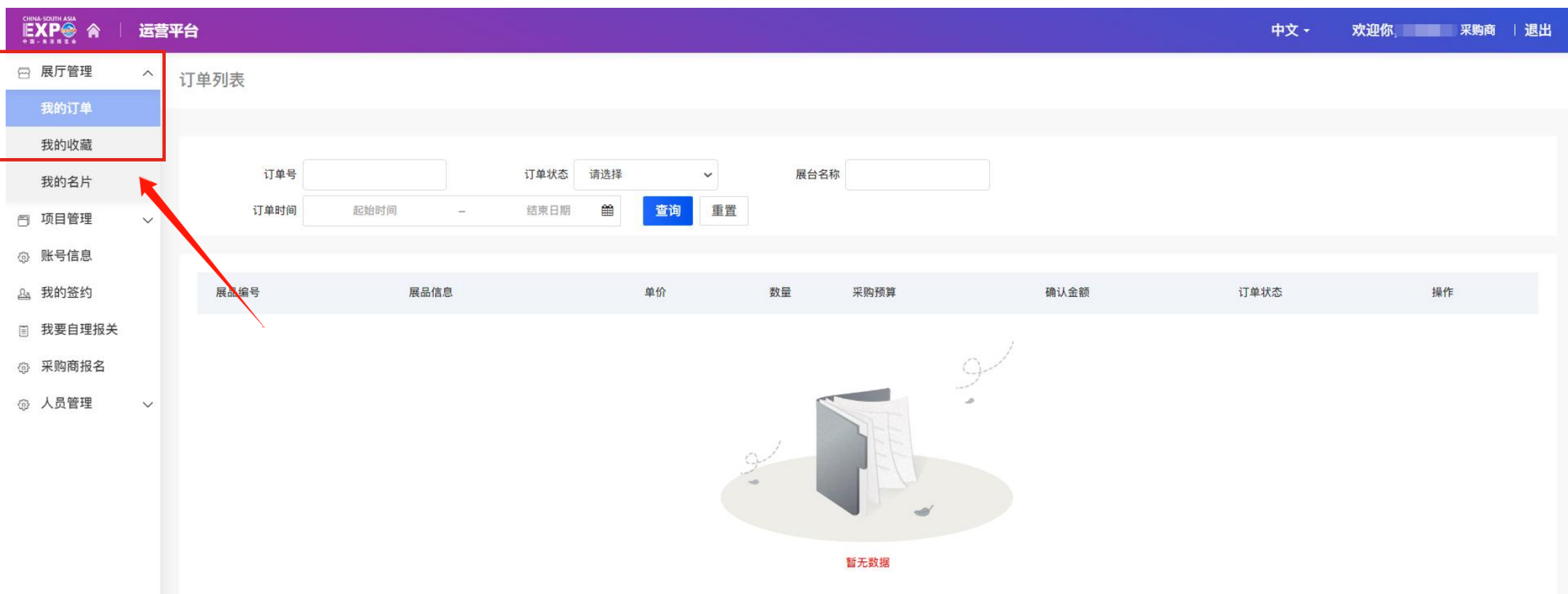

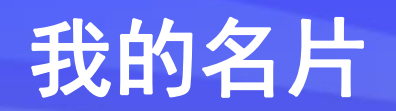

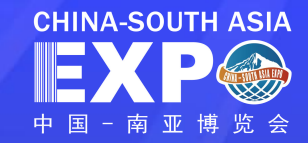

## 点击"我的名片"可进行名片管理和名片创建

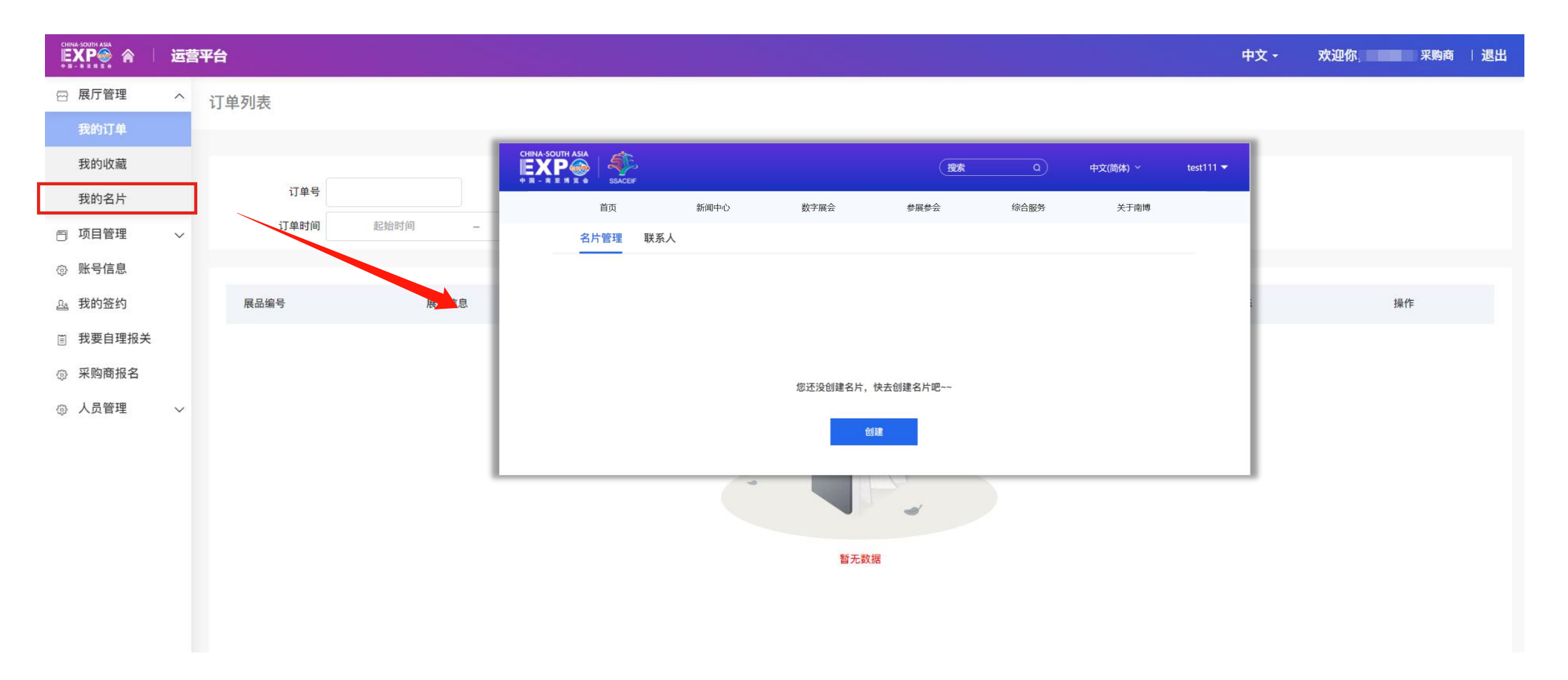

## 我的名片

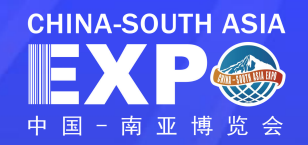

h

h

极简风格

確定

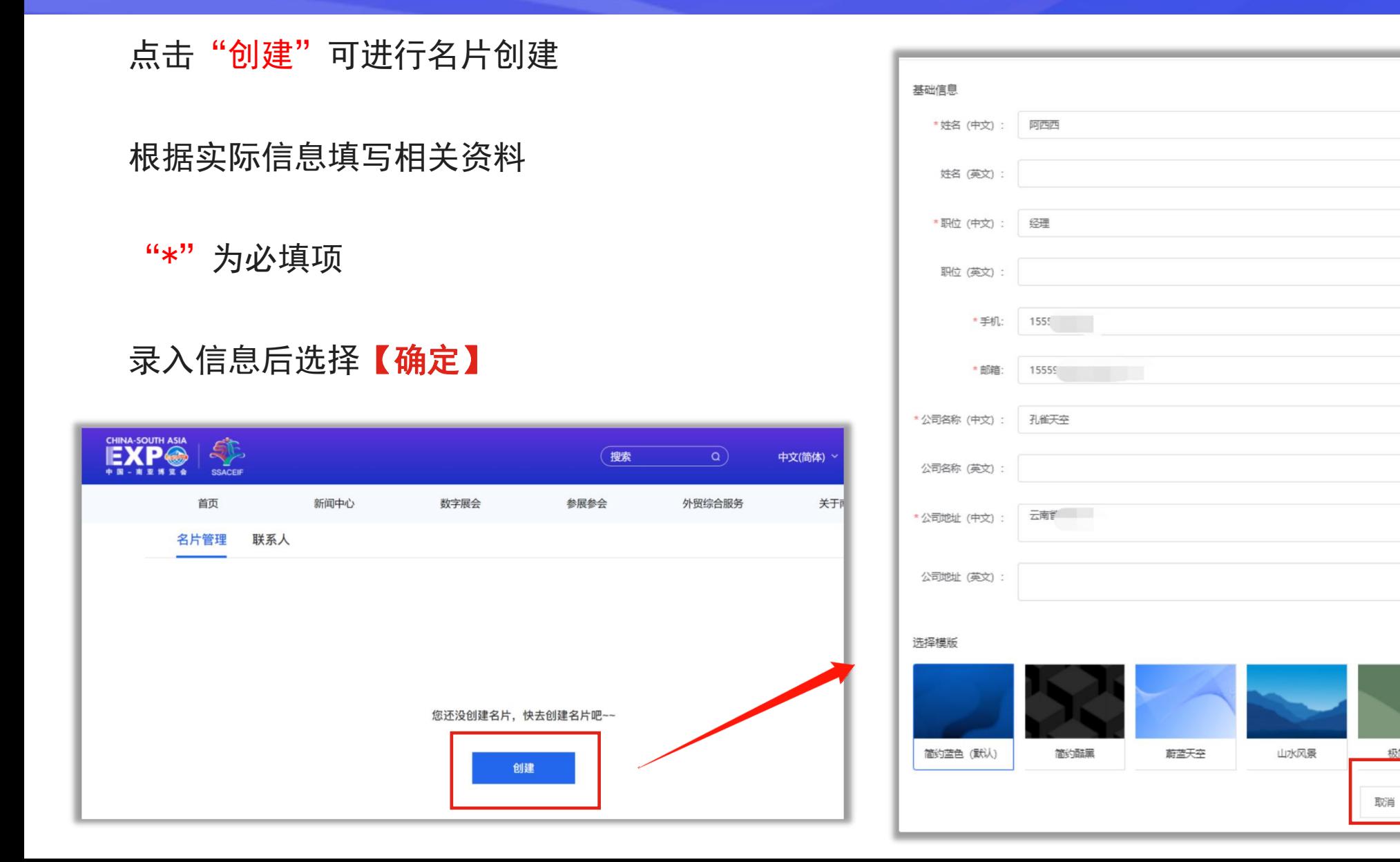

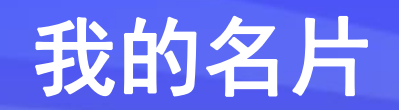

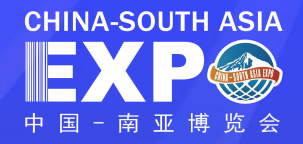

极简风格

取消 盘

基础信息

\* 姓名 (中文) : 阿西西

\*公司名称 (中文) : 孔雀

\* 公司地址 (中文) : 云南1

公司名称 (英文)

公司地址 (英文)

简约蓝色 (默认)

选择模版

\*手机: 155

\* 邮箱: 1555

简约酷黑

蔚蓝天空

山水风景

姓名 (英文)

职位 (英文)

创建完成的名片可在名片管理中进行【查看】、【编辑】、【删除】相关功能操作

#### \* 仅可创建一张名片,可修改信息或删除该名片

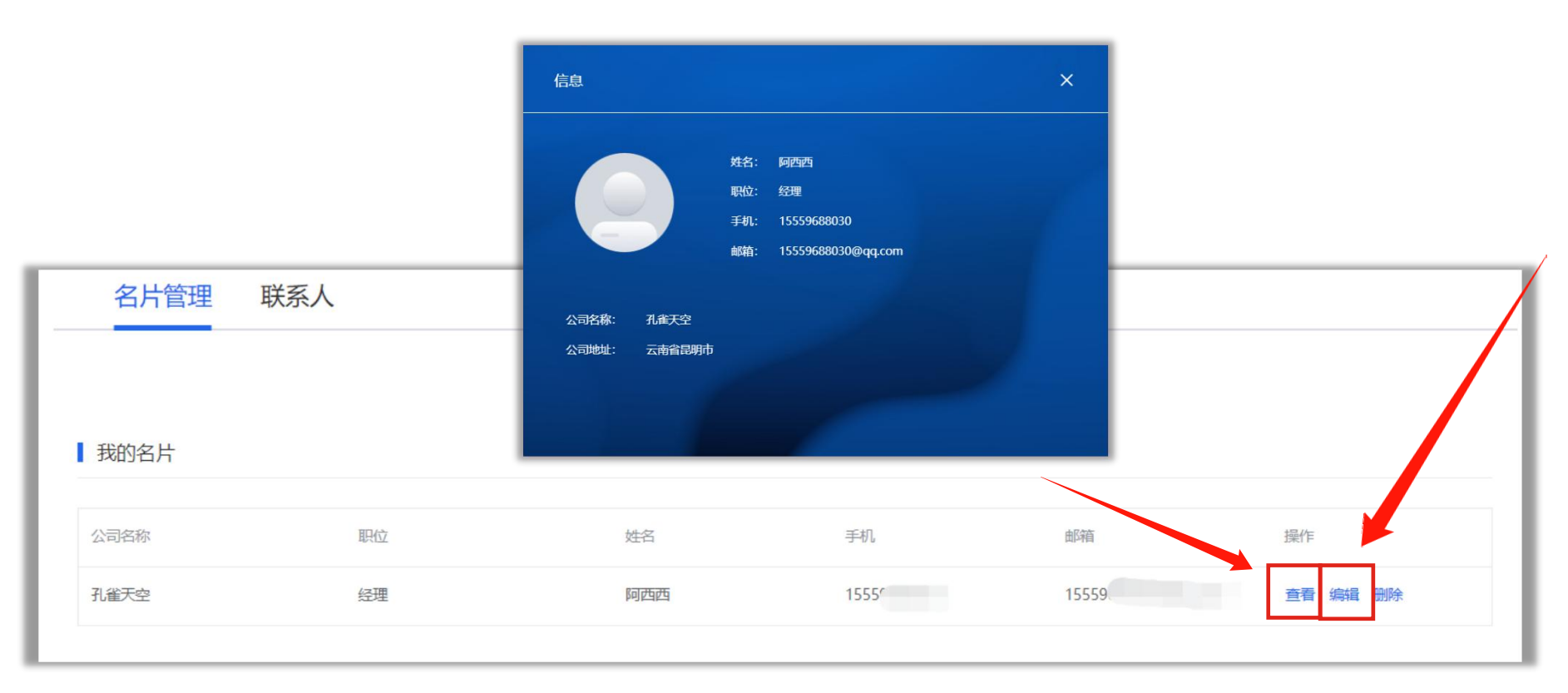

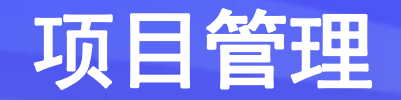

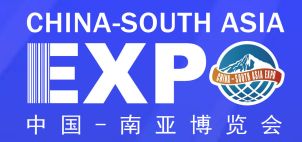

## 采购商可在"项目管理"列表页,点击"我的项目"查看已发布的项目相关信息,点击"发布项目" 填写相关信 息后可新增发布项目

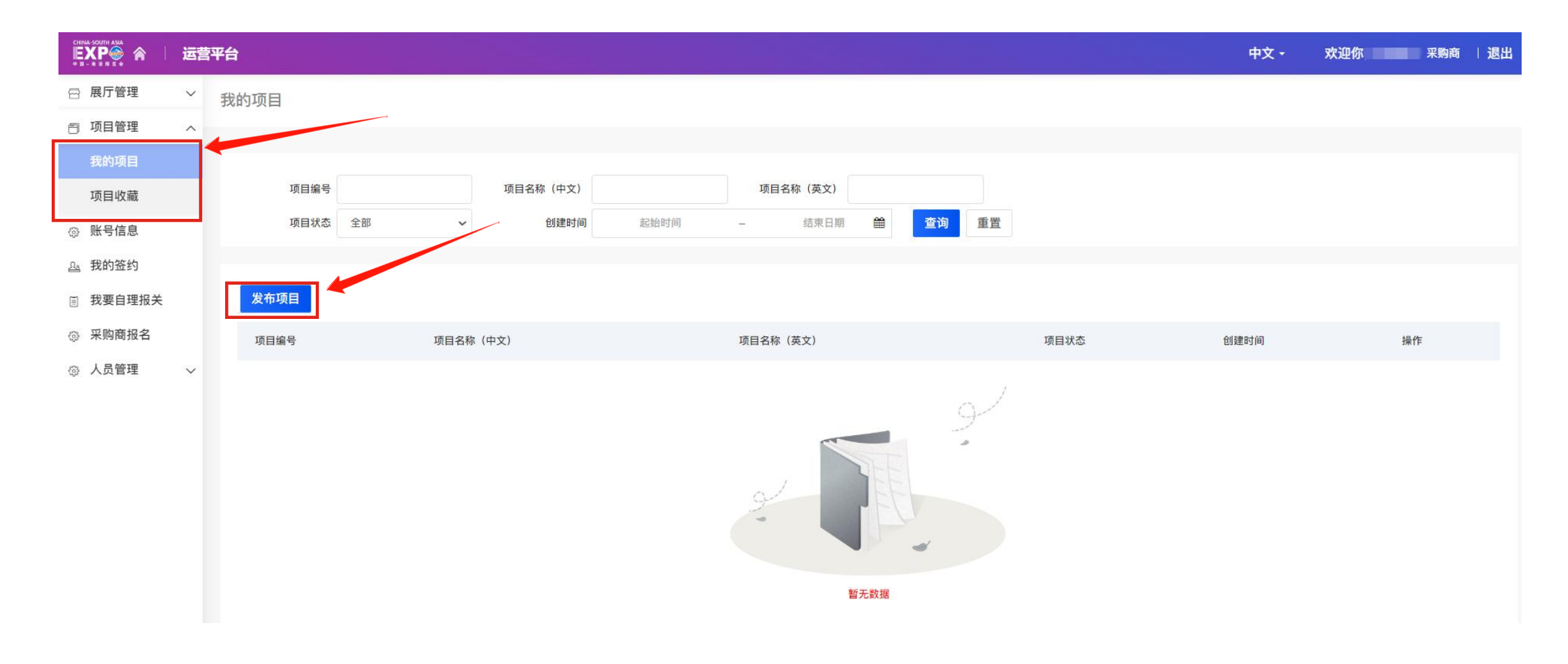

## 项目管理--发布项目

点击发布项目进入信息填写页面

填写项目名称、主要产品/服务、项目简介等相关信息后, 点击**提交** 

部分选项说明:

标签:请自行添加标签类信息,最多可添加10个项目标签;

项目需求:分为提供服务、采购服务、项目投资、项目融资、其它这五项, 可根据需求进行勾选

项目图片:第一张为商品主图,最多上传5张,大小控制在2.00M之内,建 议尺寸600\*600px,支持格式:.png,.jpg,.jpeg,.gif,.bmp

星标及标红说明选项为必填

注:为方便企业推广,建议中、英文都填写

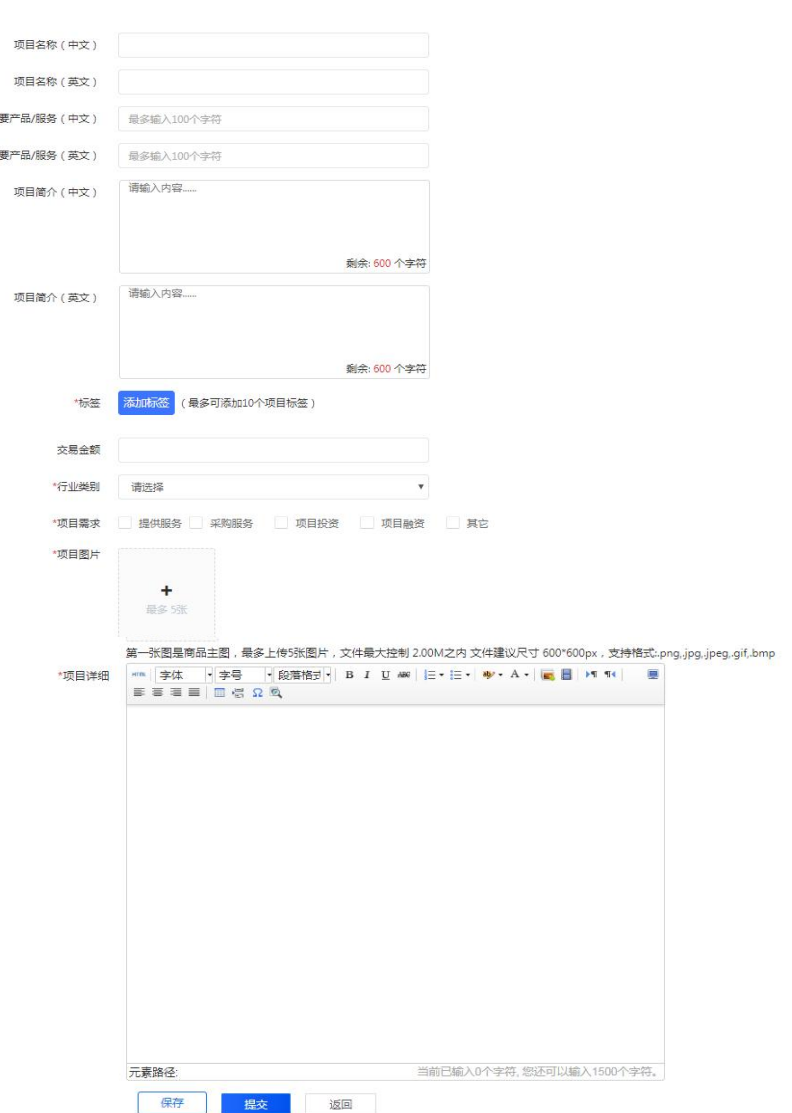

发布顶目

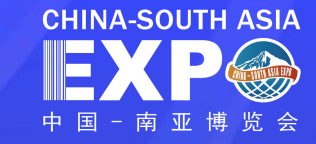

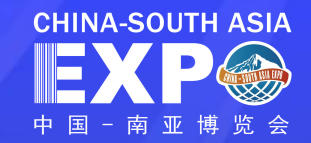

## 采购商可在"项目管理"列表页,点击"项目收藏"查看收藏的项目相关信息

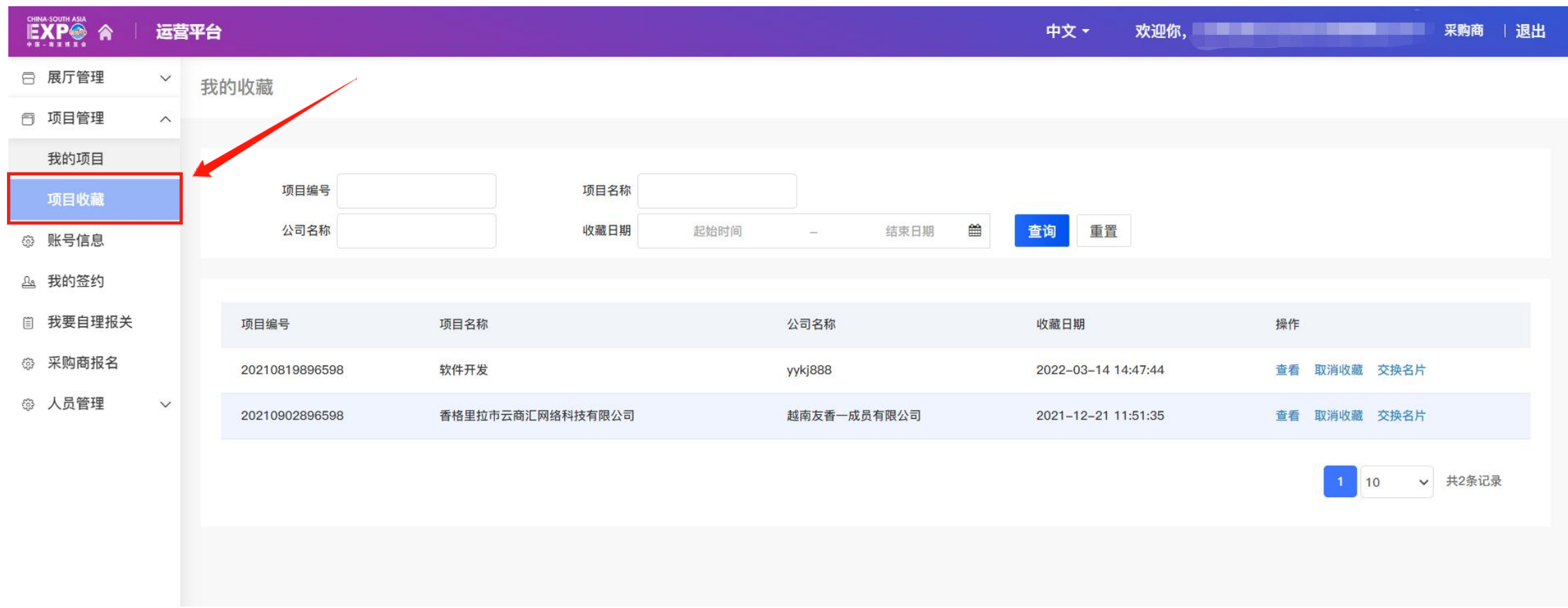

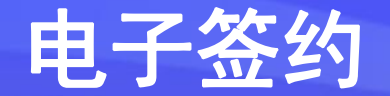

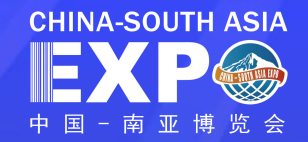

## 电子签约使用说明:

- 参展商、采购商可应用电子签约功能完成线上签约。
- 电子签约功能依托数字证书技术保障签约的合法性。
- 为供需双方洽谈后的交易达成提供支撑。
- 签约对象: 企业审核通过的展商、客商, 且具有有效的 统一社会信用代码,系统功能暂不支持境外企业签约。

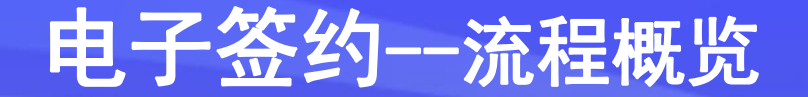

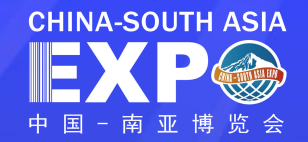

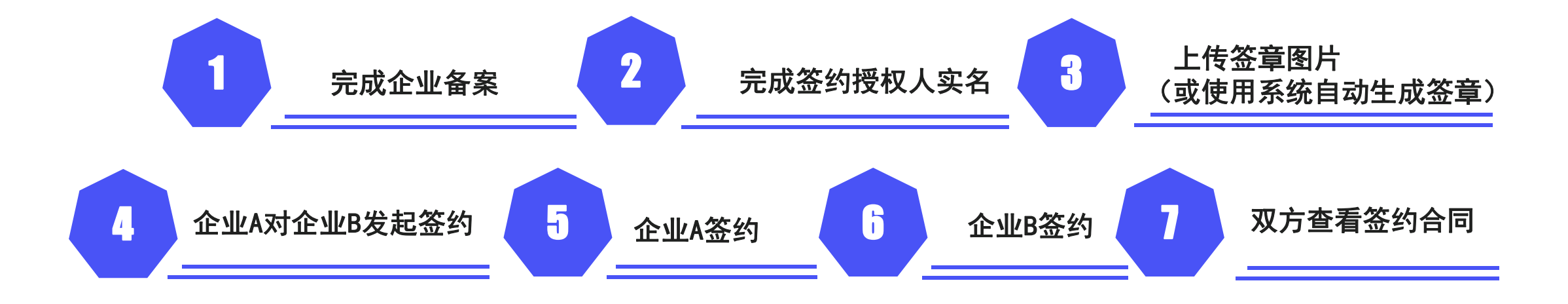

电子签约--操作指引

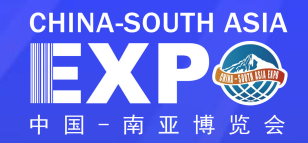

进入账户后台,选择【我的签约】

初次使用时,企业须依次完成"企业备案"、"授权人管理"、"签章管理"后可"发起签约"

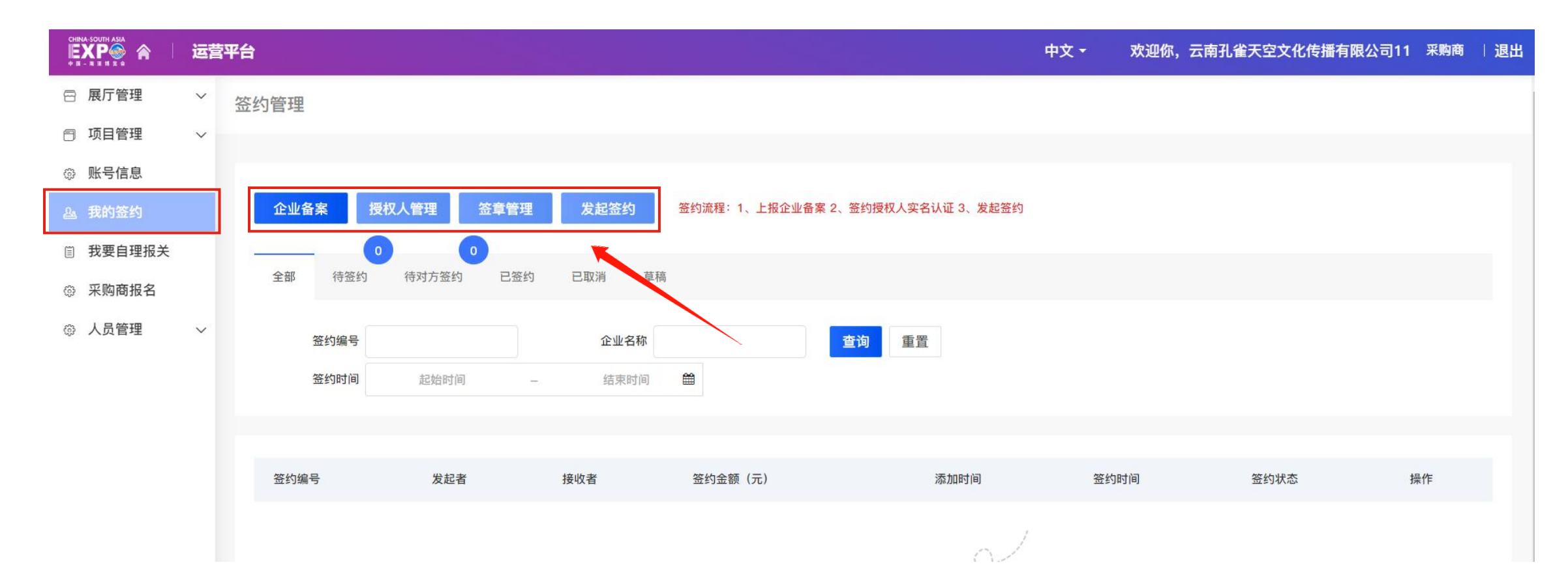

电子签约--操作指引

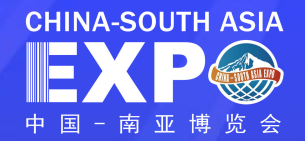

## 第一步:参展企业&参会企业备案

#### 签约管理

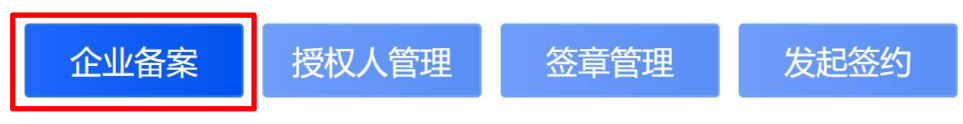

#### 签约流程: 1、上报企业备案 2、签约授权人实名认证 3、发起签约

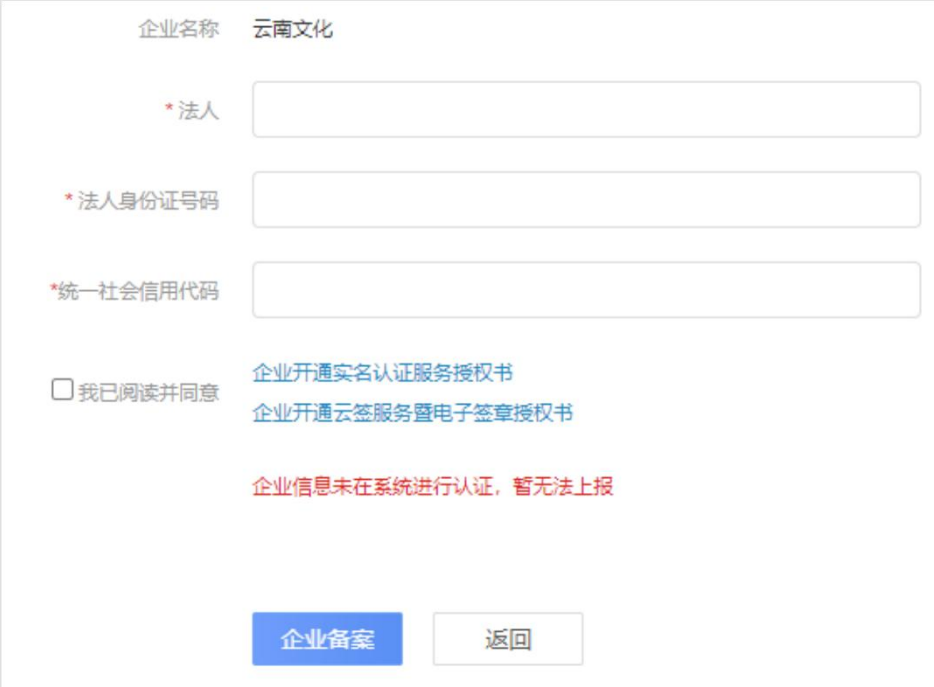

## 点击【企业备案】

系统将自动读取企业注册时填写的**企业名称**信息,需填 写企业法人姓名和法人身份证号码、统一社会信用代码 并同意签约相关协议

点击 企业备案

需要填写正确的企业信息,否则企业实名认证不通过, 需要重新填写

电子签约--操作指引

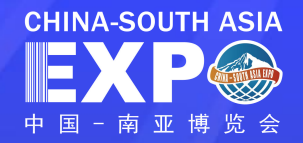

## 第二步:添加授权人

签约管理 企业备案 授权人管理 签章管理 发起签约

签约流程: 1、上报企业备案 2、签约授权人实名认证 3、发起签约

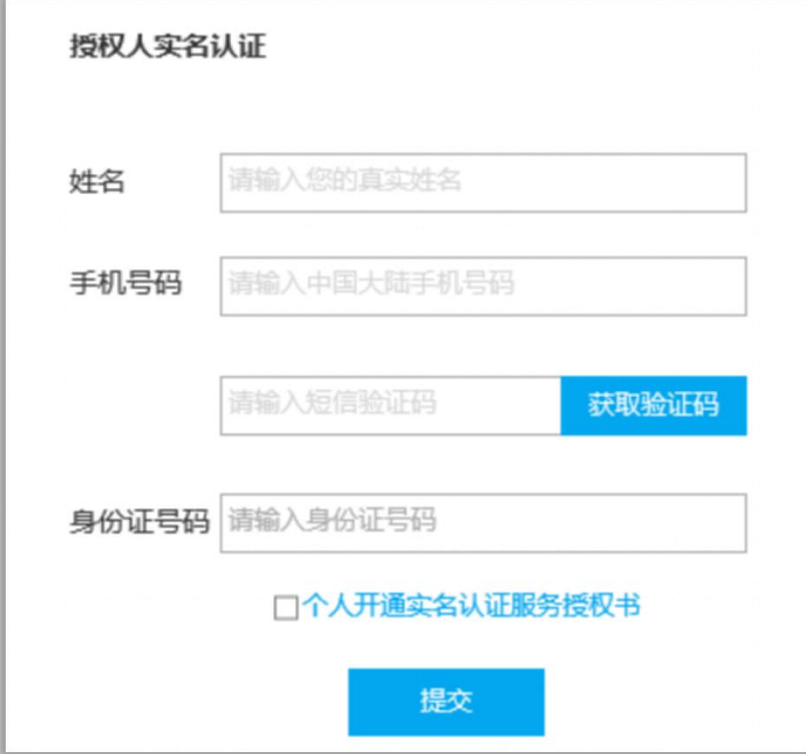

点击【授权人管理】填写授权人信息, 包括: 姓名、手机号 码、验证码及身份证号码,同意协议后点击【提交】

实名认证通过后,授权人可发起签约,若授权人信息变化, 可点击【修改授权人信息】重新提交审核

已添加签约授权人

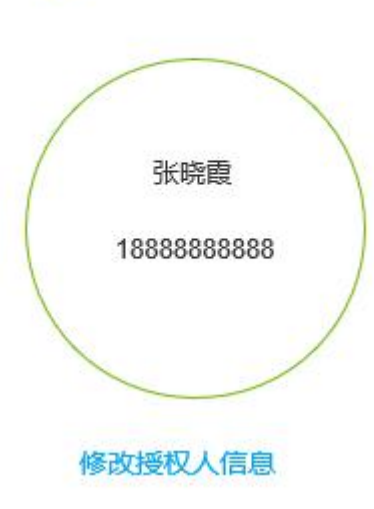

注:企业签约授权人只 有一个,在签约时授权 人手机会收到验证码, 确认签约意愿

电子签约--操作指引

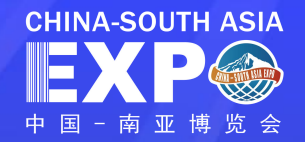

## 第三步:签章管理(可跳过)

#### 签约管理

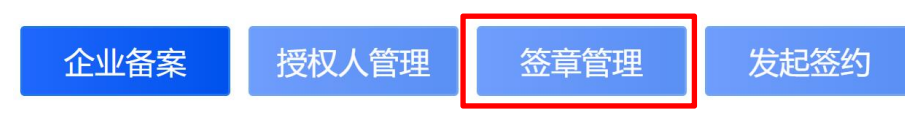

#### 签约流程: 1、上报企业备案 2、签约授权人实名认证 3、发起签约

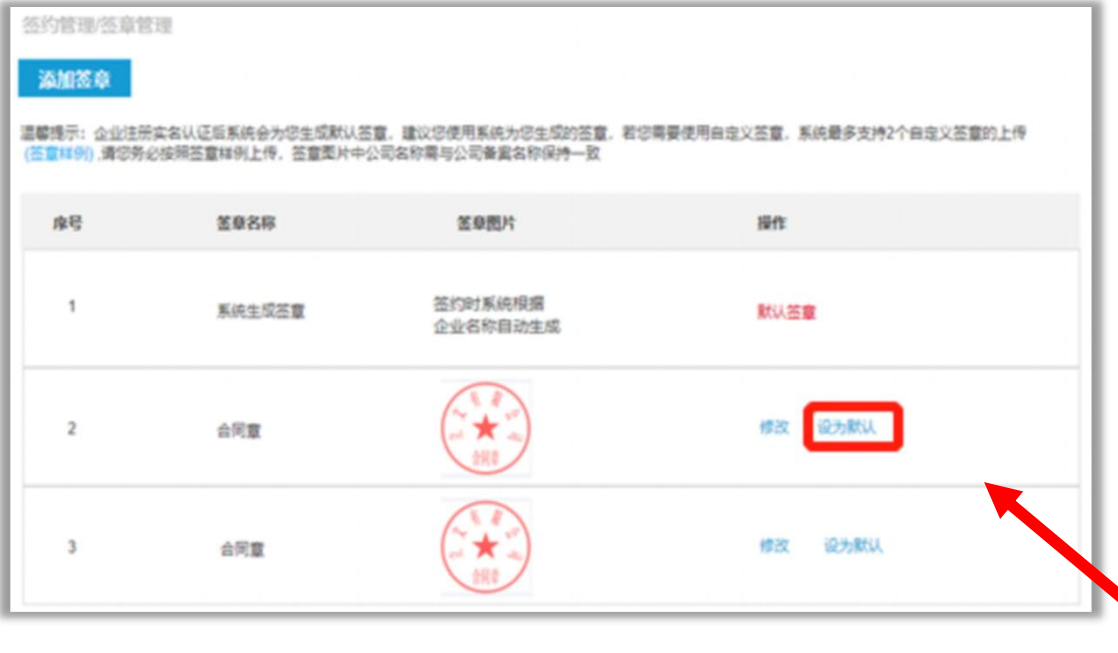

#### 点击【签章管理】

签约时系统会根据企业名称自动为企业生成签章图 片,企业也可上传自定义签章,自定义签章图片要 清晰且签章图片公司名称需要与公司备案名称保持 一致 しょうかん しゅうしょう しんしゅう しんしゃく しゅうしょく

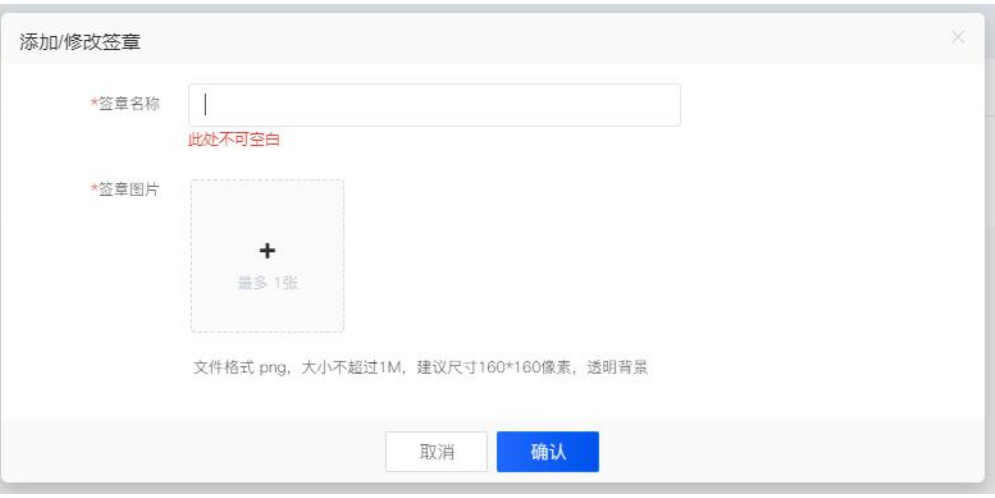

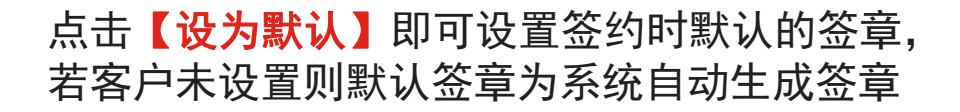

电子签约--操作指引

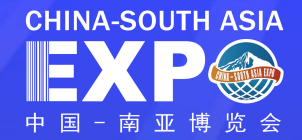

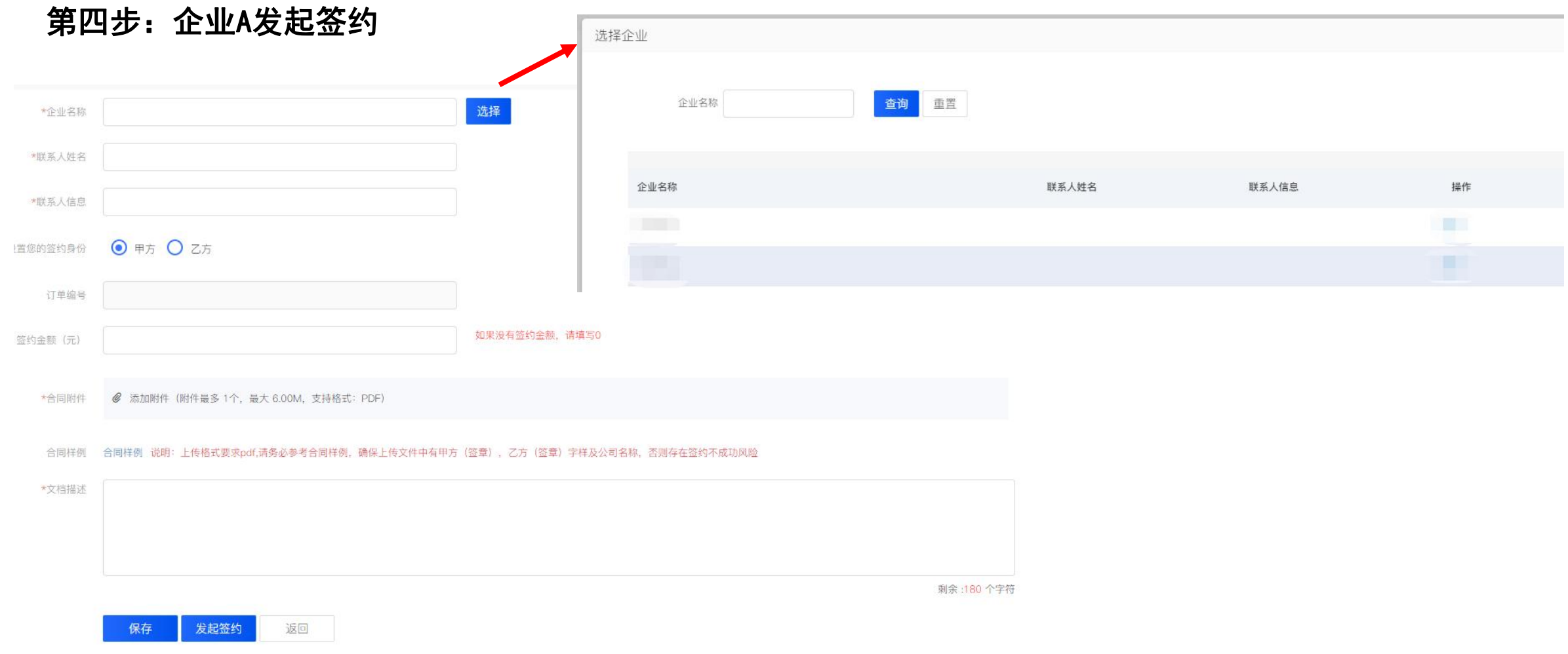

## 电子签约--操作指引

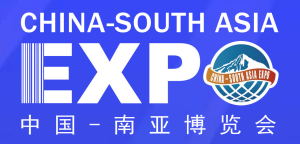

第五步:企业A签约

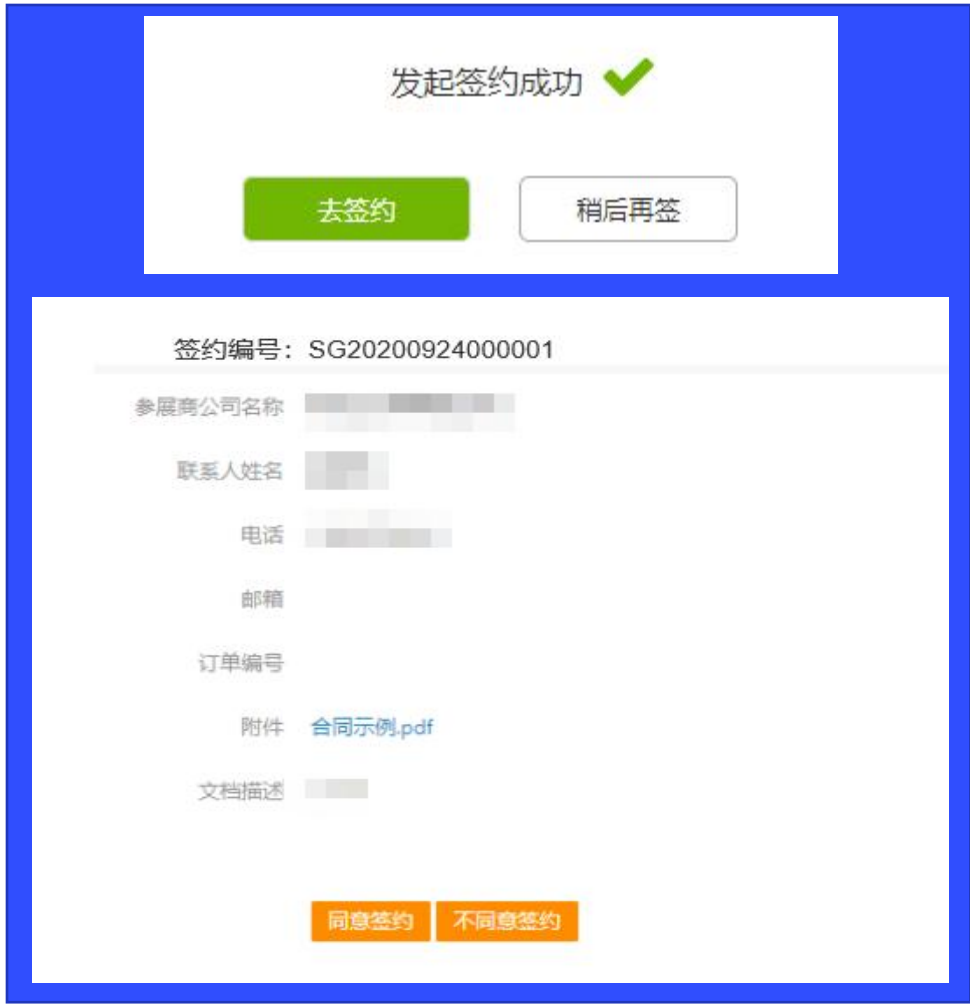

发起签约的企业首先进行签约,发起签约成功后,点击 【去签约】,进入签约页面,点击【同意签约】,系统发 送验证码给授权人,点击【不同意签约】则取消此数据签 约

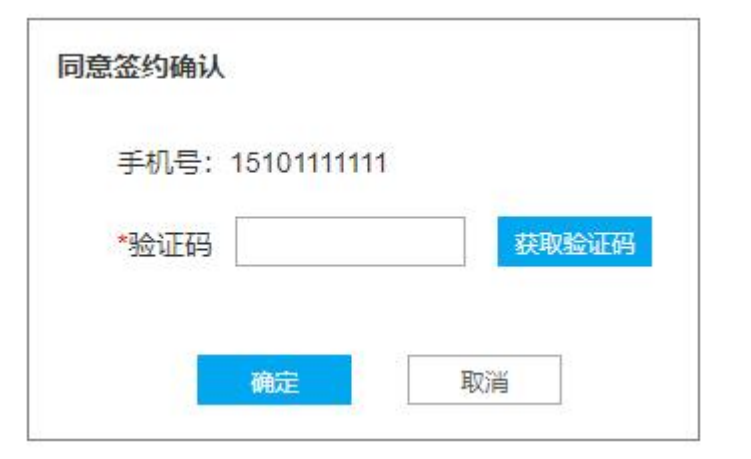

授权人输入验证码确认签约,发起签约企业完成签约流程

电子签约--操作指引

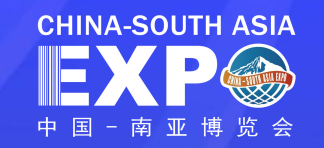

## 第六步:企业B(意向企业)签约

签约管理

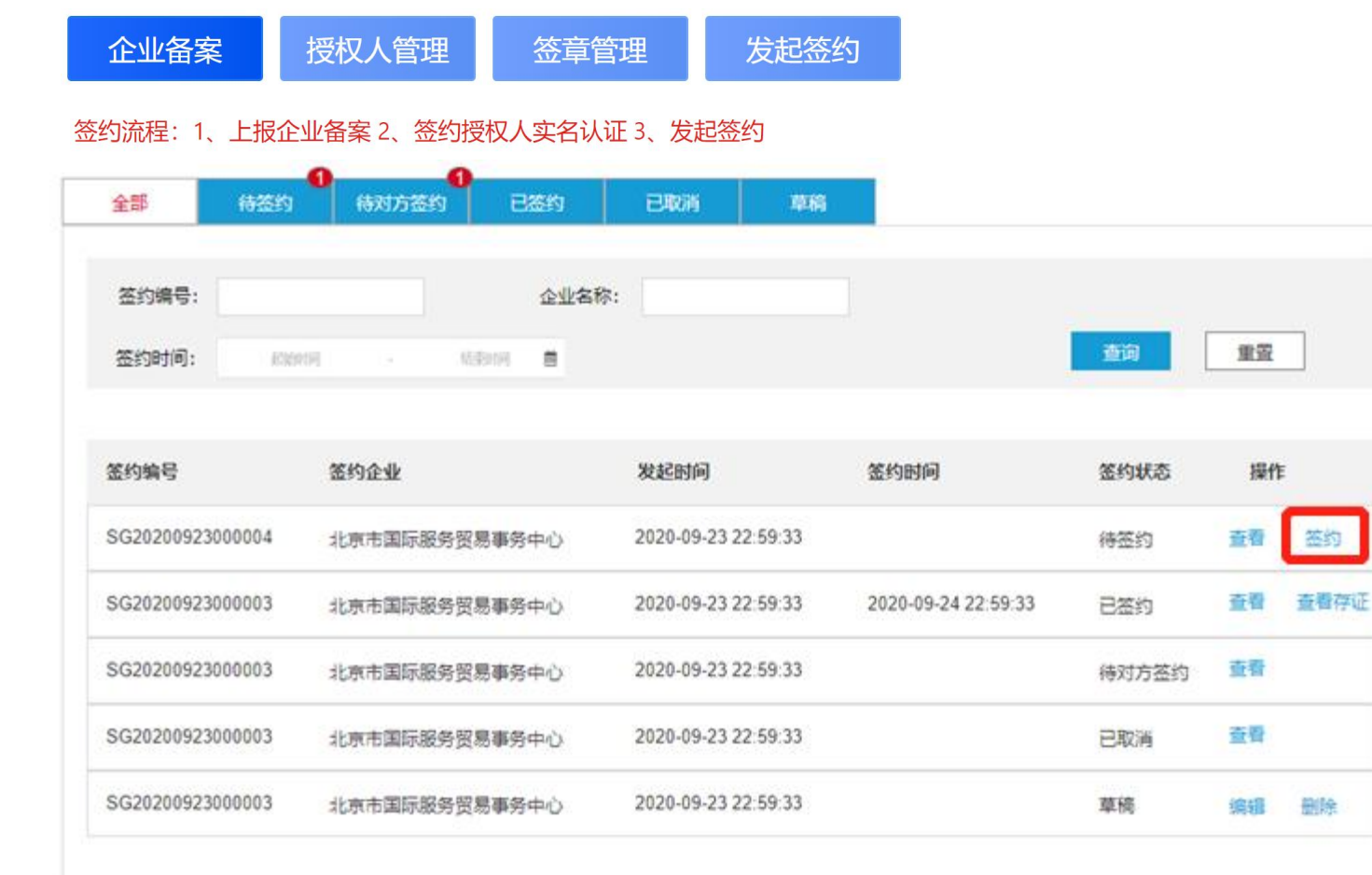

- ✓ 企业A对企业B(意向企业)发起签约后, 签约信息显示在企业A待签约列表,企 业B待对方签约列表。
- ✓ 企业A签约成功后, 签约信息显示在企 业A待对方签约列表,企业B待签约列表
- ✔ 企业B授权人会收到待签约短信通知
- √ 企业B授权人点击【签约】进入签约页 面进行签约

进入签约页面,选择【同意签约】或 【不同意签约】 意向企业授权人点击【同意签约】输 入正确验证码后,签约完成

电子签约--操作指引

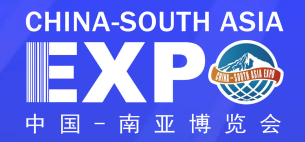

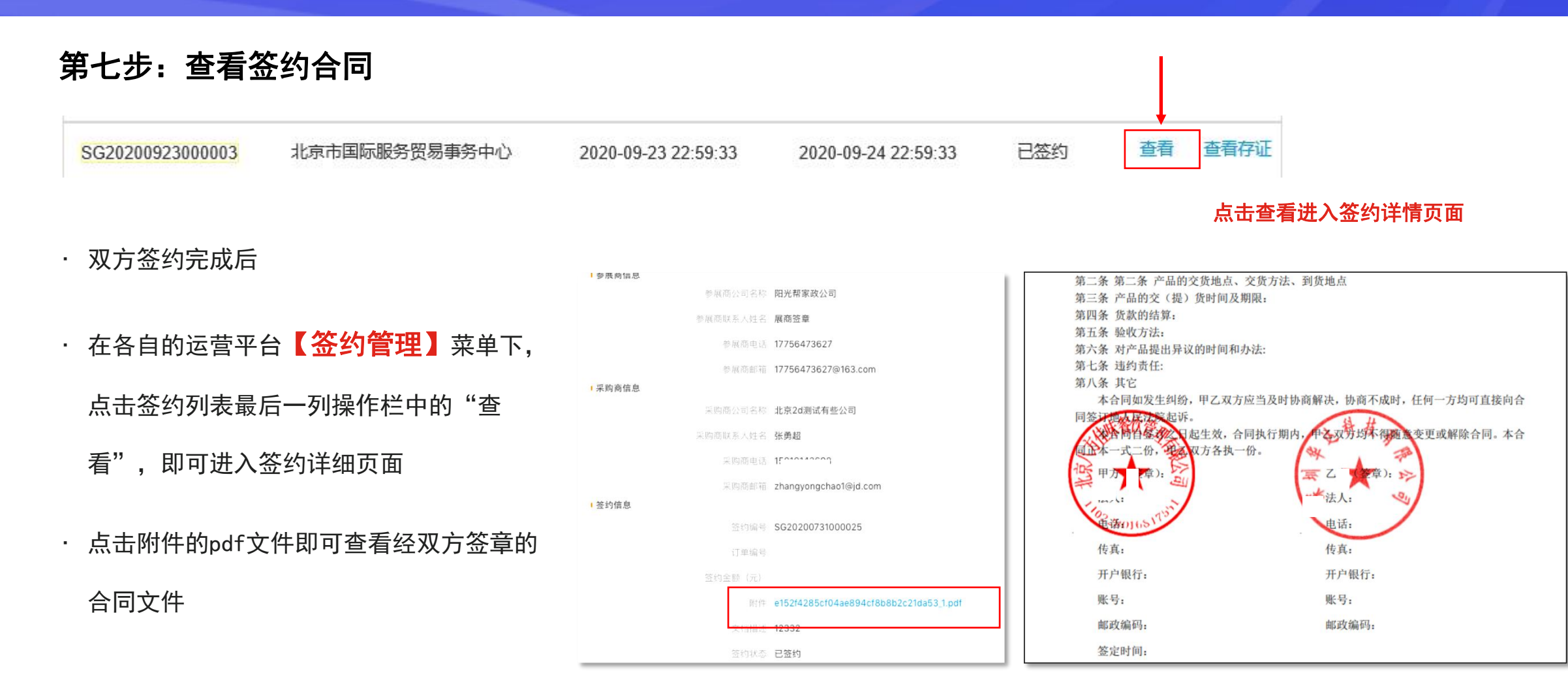

点击附件的pdf文件可查看签约合同文件

电子签约--操作指引

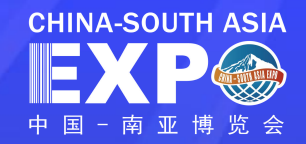

(京东智障链提供技术支

## 第八步:查看签约存证

- 系统将自动对已完成签约的记录进行 存证,双方签约完成后,在各自的运 营平台【签约管理】菜单下,点击签 约列表最后一列操作栏中的"查看存 证",即可进入存证详细页面,查看 存证详情
- · 点击【存**证证明下载】,** 即可查看电 子数据存证证书,下方二维码使用微 信扫一扫,可查看由京东智臻链数字 存证平台提供的证书查验结果

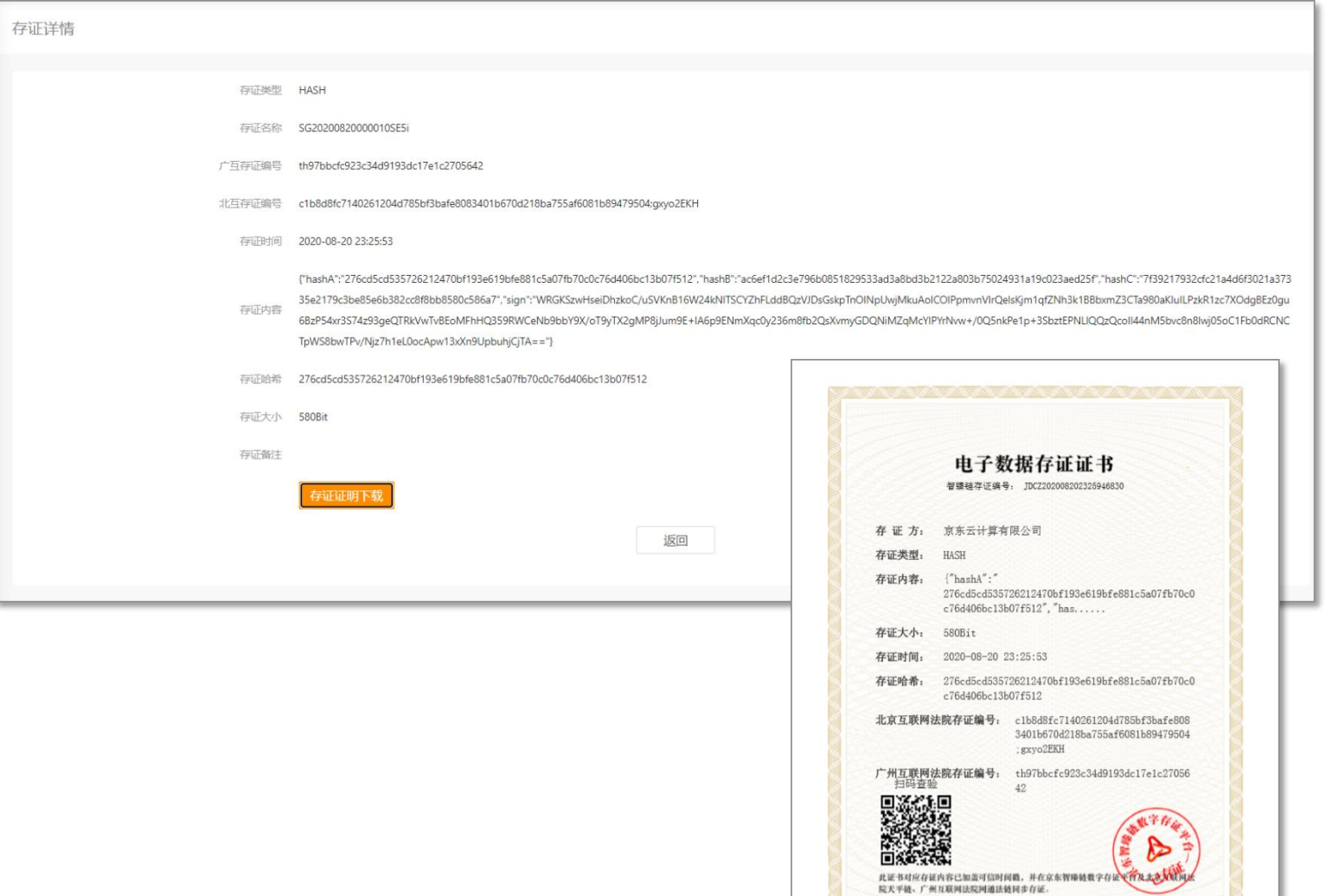

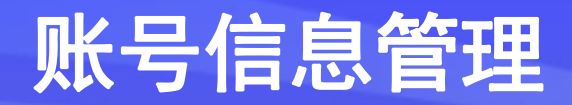

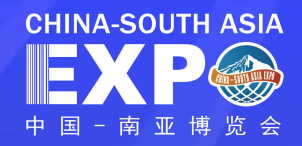

点击【账号信息】,可修改密码、手机号与设 置二次登录验证

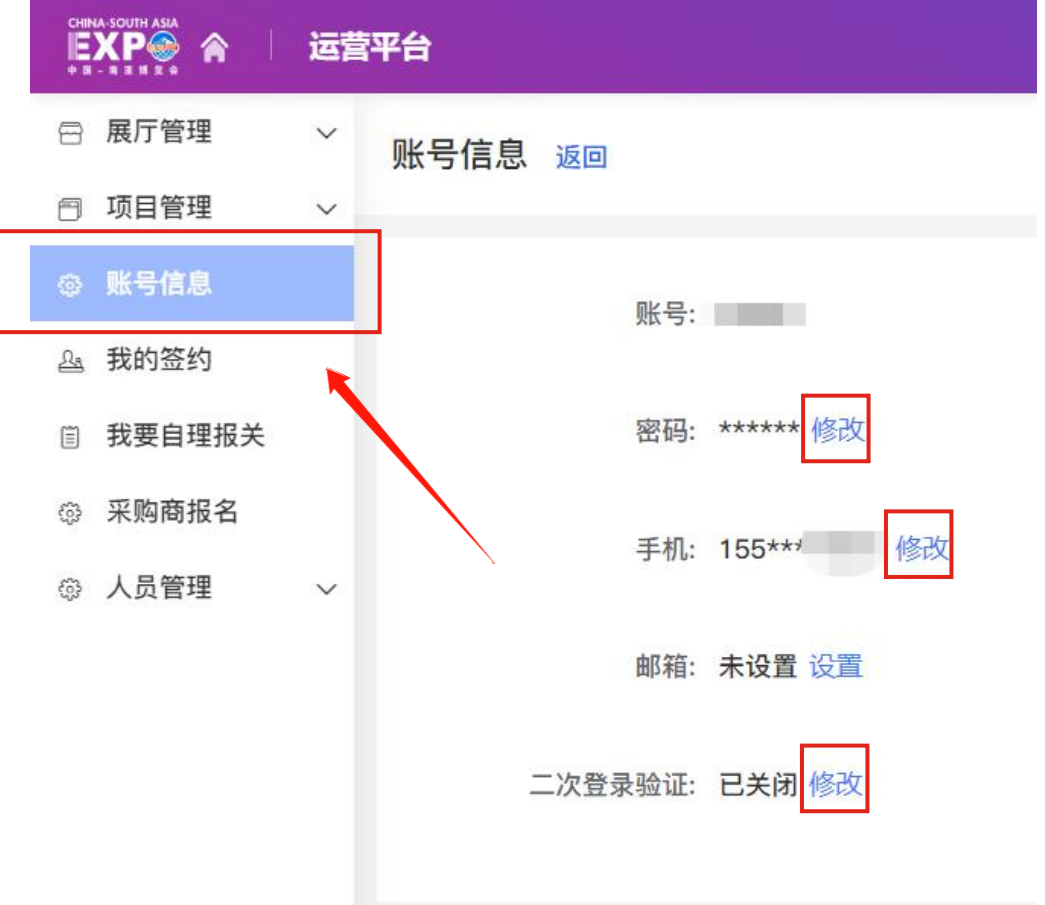

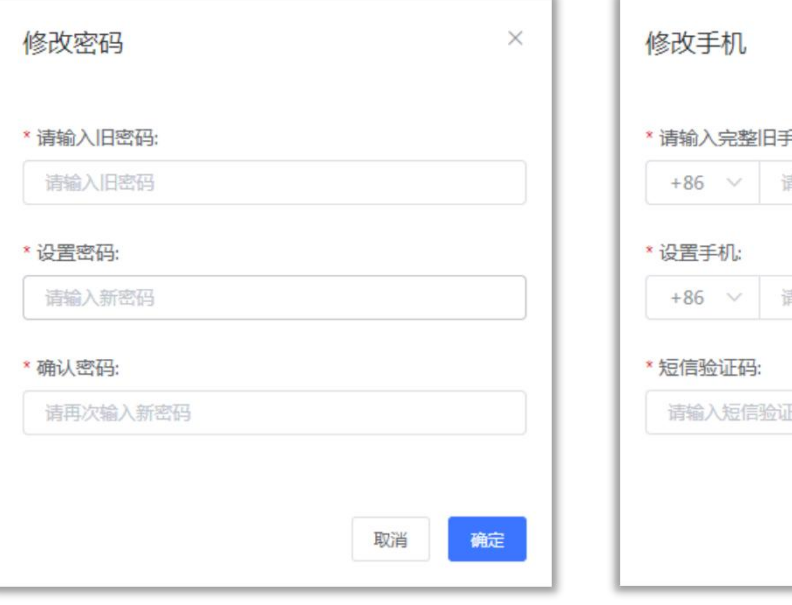

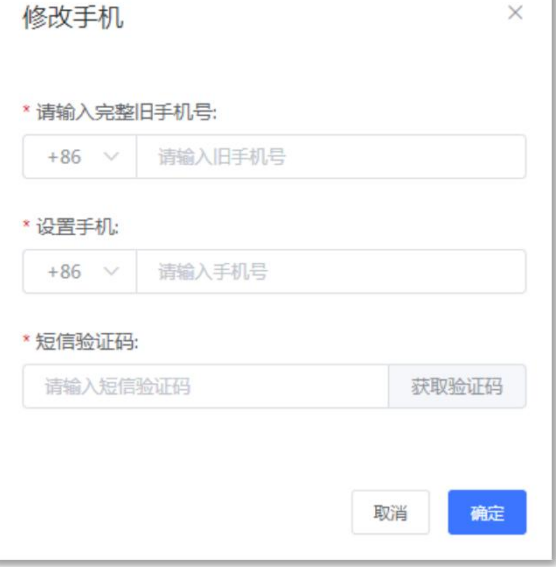

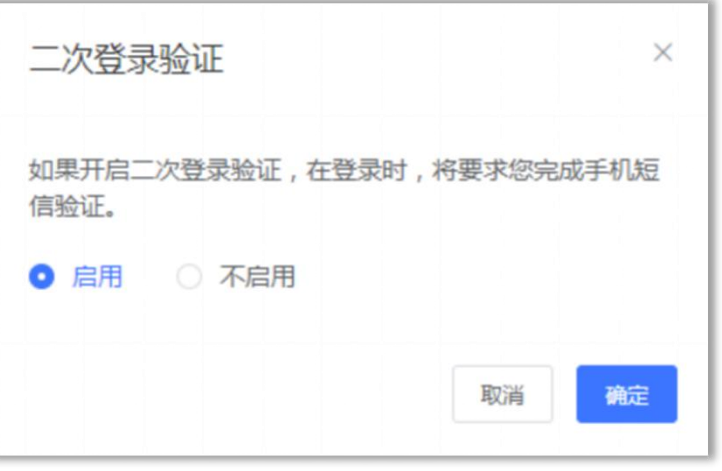

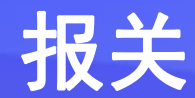

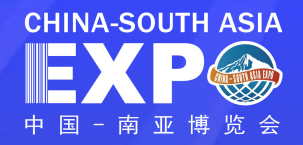

# 点击**【我要自理报关】**,根据我国海关目前的规定,进出口货物收发货人必须依法向海关注册登记后方能办理 **报关**<br>点击【<mark>我要自理报关】</mark>,根据我国海关目前的规定,进<br>报关业务。

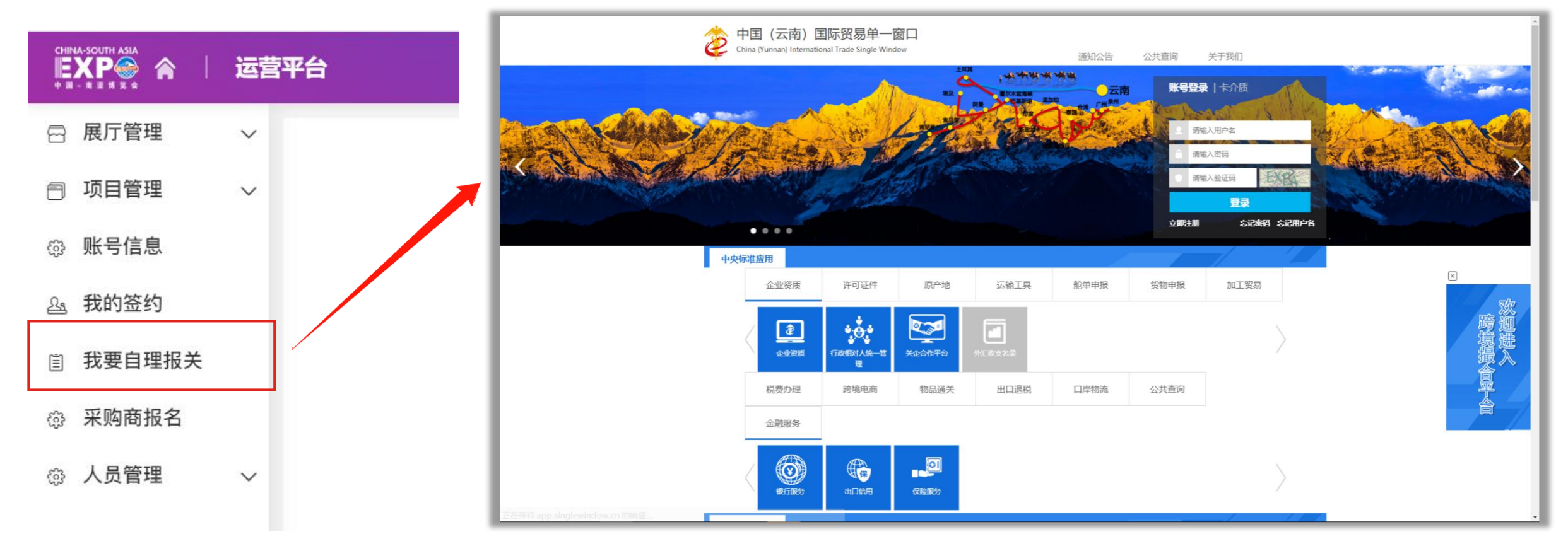

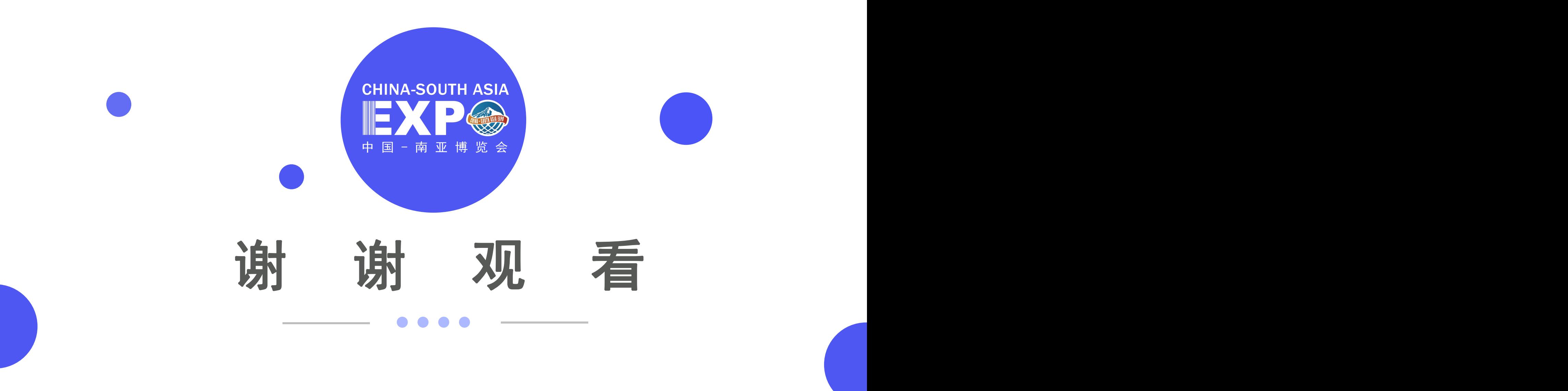